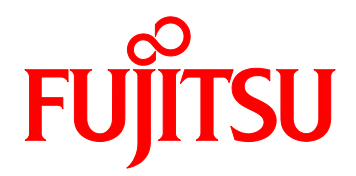

# FUJITSU Server PRIMEQUEST 2000 シリーズ PRIMEQUEST 3000 シリーズ FCoE ブート環境構築マニュアル

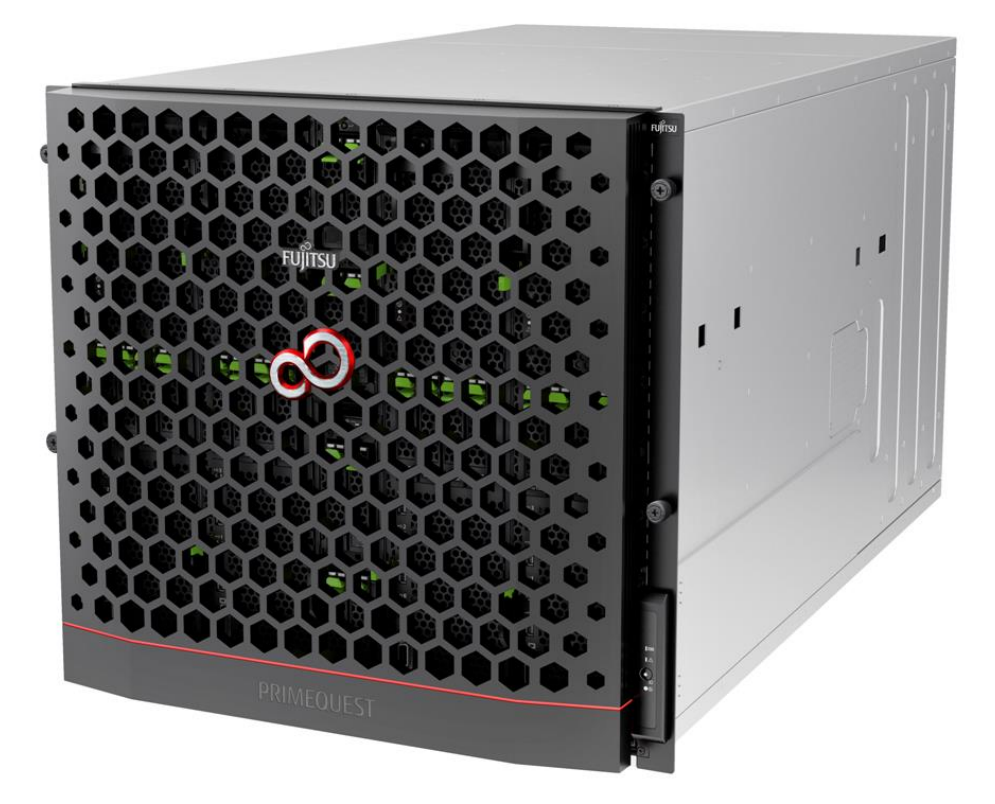

**て FCoE ブートシステムの想定モデルを構成し、検証した結果をもとに作成しています。** はれたデータは、すべてのシステムにおいて保証できるものではありません。 **FCoE** ブートシステムを導入される際は、事前に十分な動作確認を行ってくださるようお願いいたします。

また、本書の内容は、改善のため事前連絡なしに変更することがあります。

### はじめに

本書はコンバージド・ネットワークアダプタの FCoE ブート環境の構築マニュアルです。

#### 【重要】

サーバ本体の設定については、各種サーバ本体の手順書を参照してください。

#### <span id="page-1-0"></span>安全な使用のために

#### <span id="page-1-1"></span>このマニュアルの取扱いについて

このマニュアルには本製品を安全に使用していただくための重要な情報が記載されています。本製品を使用する 前に、このマニュアルを熟読し理解したうえで当製品を使用してください。また、このマニュアルは大切に保管してく ださい。

富士通は、使用者および周囲の方の身体や財産に被害を及ぼすことなく安全に使っていただくために細心の注意 を払っています。本製品を使用するさいは、マニュアルの説明に従ってください。

#### <span id="page-1-2"></span>本製品について

本製品は、一般事務用、パーソナル用、家庭用、通常の産業用などの一般用途を想定して設計・製造されている ものであり、原子力核制御、航空機飛行制御、航空交通管制、大量輸送運行制御、生命維持、兵器発射制御など、 極めて高度な安全性が要求され、仮に当該安全性が確保されない場合、直接生命・身体に対する重大な危険性 を伴う用途 (以下「ハイセイフティ用途」という) に使用されるよう設計・製造されたものではございません。お客様 は、当該ハイセイフティ用途に要する安全性を確保する措置を施すことなく、本製品を使用しないでください。ハイ セイフティ用途に使用される場合は、弊社の担当営業までご相談ください。

#### <span id="page-1-3"></span>添付品の保管について

添付品はサーバの運用上必要になりますので、大切に保管してください。

### 本書の表記

#### **■**警告表示

本書ではいろいろな絵表示を使っています。これは本製品を安全に正しくお使いいただき、あなたや他の 人々に加えられるおそれのある危害や損害を、未然に防止するための目印となるものです。表示と意味 は次のようになっています。内容をよくご理解のうえ、お読みください。

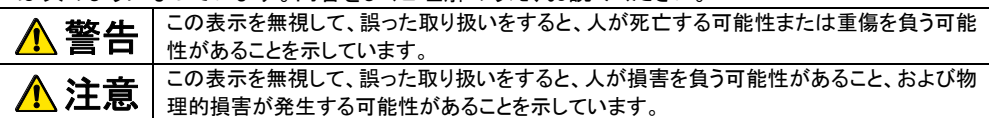

また、危害や損害の内容がどのようなものかを示すため、上記の絵表示と同時に次の記号を使用してい ます。

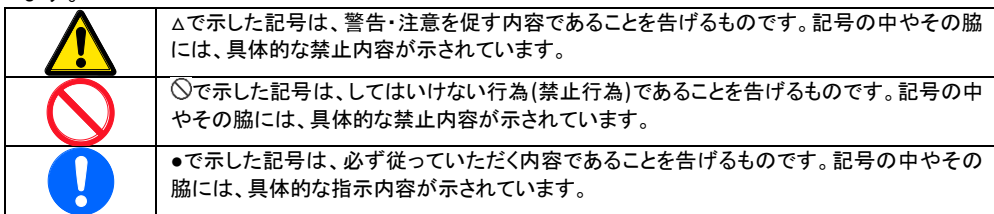

#### ■**本文中の記号**

本文中に記載されている記号には、次のような意味があります。

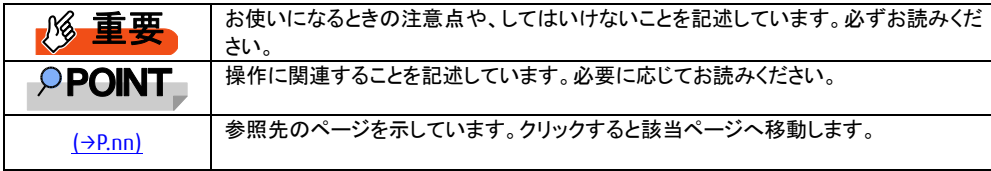

#### ■キーの表記と操作方法

本文中のキーの表記は、キーボードに書かれているすべての文字を記述するのではなく、説明に必要な 文字を次のように記述しています。

例:【Ctrl】キー、【Enter】キー、【→】キーなど

また、複数のキーを同時に押す場合には、次のように「+」でつないで表記しています。 例:【Ctrl】+【F3】キー、【Shift】+【↑】キーなど

#### ■連続する操作の表記

本文中の操作手順において、連続する手順を、「→」でつないで表記しています。 例:「スタート」ボタンをクリックし、「すべてのプログラム」をポイントし、「アクセサリ」をクリックする操作 ↓

「スタート」ボタン→「すべてのプログラム」→「アクセサリ」の順にクリックします。

### **■**製品の呼び方

本文中の製品名称を、次のように略して表記します。

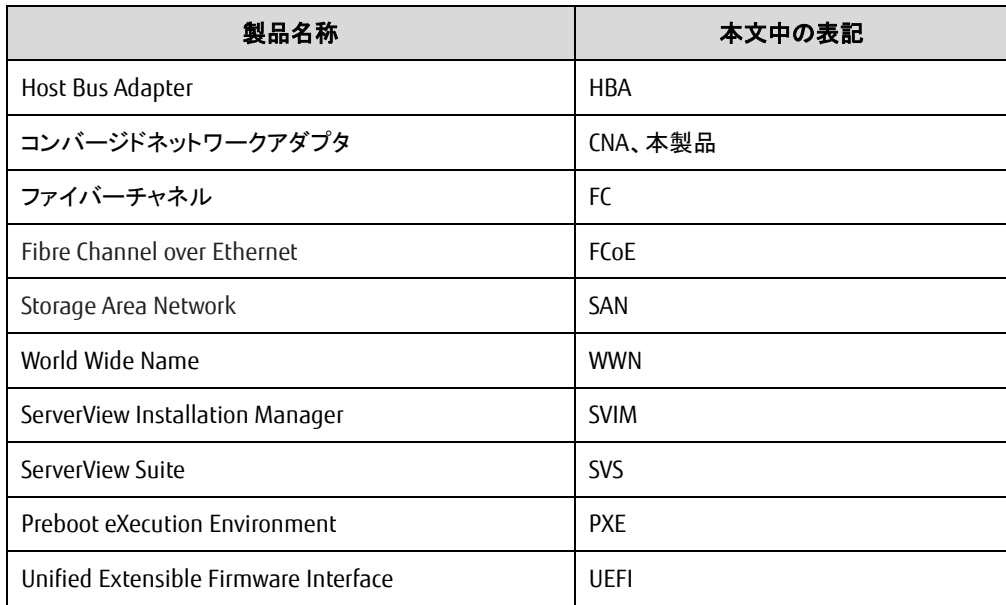

## <span id="page-4-0"></span>目次

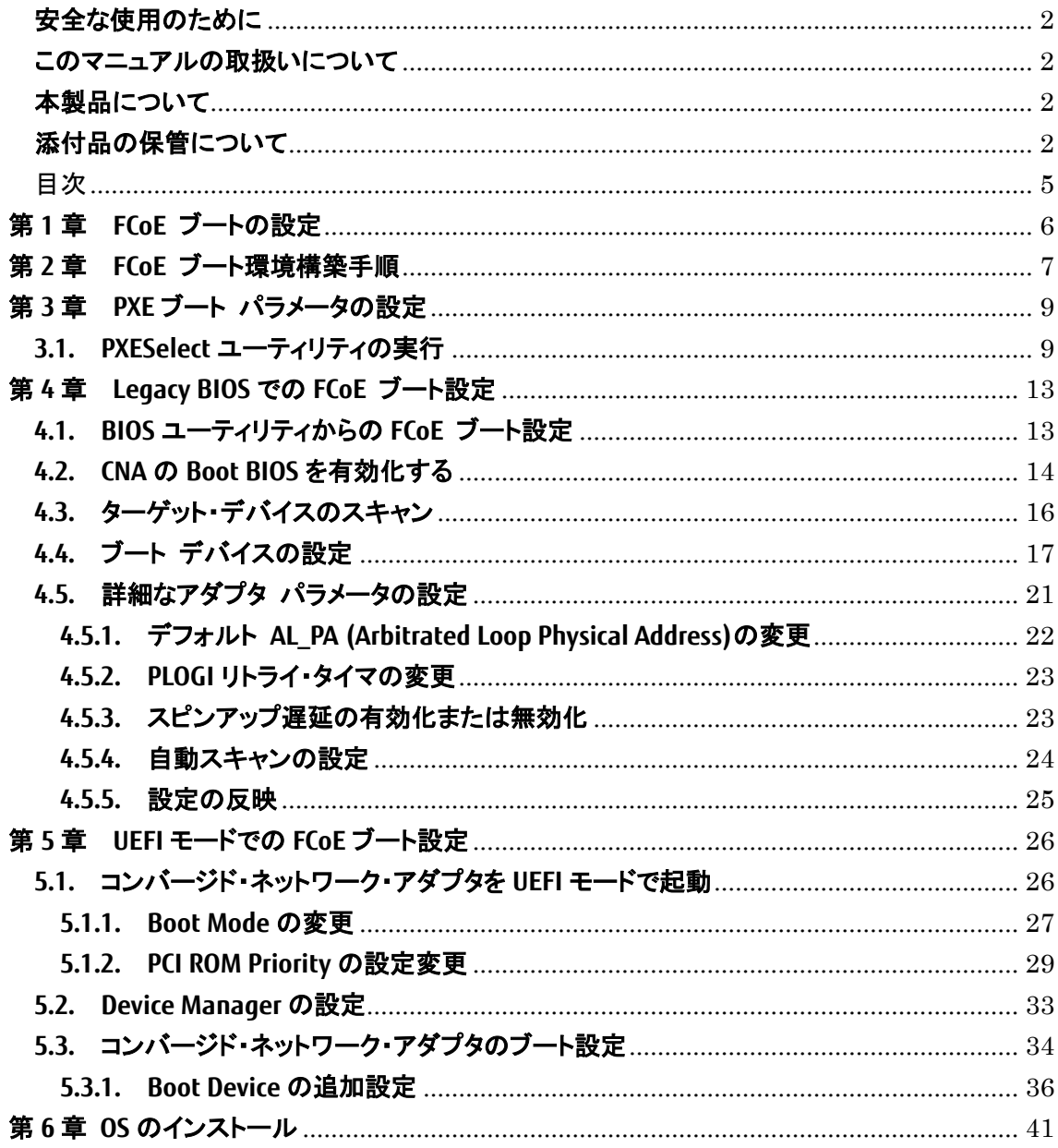

CA92344-0680-03

# <span id="page-5-0"></span>第 **1** 章 **FCoE** ブートの設定

FCoE ブート環境を構築するために、まず、コンバージドファブリックスイッチと FCoE ストレージの設定を 行ってください。

ご使用のコンバージドファブリックスイッチのマニュアルに従い、スイッチの設定を行ってください。

ご使用の FCoE ストレージ装置のマニュアルに従い、ストレージの設定を行ってください。この時に、本 FCoE ブートで使用する目的の CA ポートの WWN を控えておいてください。

FCoE ブート環境を構築するために、PRIMEQUEST シリーズで必要な基本的な構成品(ハード)を以下に 列記します。

### ● PRIMEQUEST シリーズ

- 1) FCoE ブートインストール時には、サーバ本体へ内蔵ディスクを搭載しないでください。ただし、 I/O 負荷軽減のためインストール後に内蔵ディスクを増設する事が可能です。
- 2) コンバージド・ネットワークアダプタのドライバ/ファームは、以下の URL から最新版をダウンロ ードしてご使用ください。

<http://jp.fujitsu.com/platform/server/primequest/download/>

# <span id="page-6-0"></span>第 **2** 章 **FCoE** ブート環境構築手順

FCoE ブート環境を構築するための手順について説明します。

**PPOINT** 本書では、PRIMEQUEST 2000/3000 シリーズの設定手順の解説を主としています。 FCoE ストレージ装置/コンバージドファブリックスイッチの設定・調整手順については、 各製品に添付のマニュアル等を参照してください。

サーバ本体の設定については、サーバ本体の取扱い説明書を参照してください。

#### システム導入の留意事項

システム導入時には、以下の点に考慮してください。

- システム導入前に、「ServerView Suite 留意事項一覧」に掲載の SVIM 留意事項を確認します。 「ServerView Suite 留意事項一覧」は、以下の Web サイトを参照してください。 <http://jp.fujitsu.com/platform/server/primequest/software/svs/>
- OS インストール時には、ブートディスク以外のディスクが見えないようにする必要があります。イ ンストール先のディスク以外は取り外します。マルチパス構成の場合は、シングルパス (FC ケ ーブル 1 本のみの結線) にします。また、ブートディスクのみ見えるように ETERNUS 側で設定す る必要があります。

### **1% 重要**

システムを導入後に、以下の変更があった場合は CNA 側の設定を初期化し再設定を行っ た後、 再起動を実施してください。

- sadump のダンプデバイスを CNA に登録する場合
- SAN ストレージ・FCoE スイッチ側の設定変更(LUN マッピングの変更、 ホストアフィニティー・各ポートゾーニング変更等)を行った場合
- 構成変更等で起動する OS を切り替える場合
- LUN デバイスの追加により CNA へデバイスを登録する場合

#### システム運用時の留意事項

システム運用時には、以下の点に考慮してください。

- サーバ起動前には、必ず SAN ストレージ装置、および FCoE スイッチが完全に Ready 状態となっていること を確認します。
- パーティションが電源投入されるまでの時間は、MMB Web-UI で設定します。
- ハードウェア故障時などにおいて、イベントログの一時解析で、ハードウェアの被疑箇所が特定できなくな ります。サーバを切り替えた (CNA 交換・移設を含む) 日時は、別途記録しておきます。
- CNA を保守部品と交換した場合は、UEFI/拡張 BIOS の再設定が必要です。また FCoE スイッチ/SAN スト レージ装置も再設定が必要です。
- SAN ブート環境において、FCoE 伝送路の品質状況によっては OS ブートに失敗する場合があります。この 場合、FCoE スイッチと SAN ストレージ装置で、警報およびシステムの状態を確認し、被疑箇所を特定しま す。さらに、MMB Web-UI の [Power Control] 画面で [Reset] を選択し、システムを再起動します。
- Linux 環境において、マルチパス構成で SAN ブートを行っている場合、Rescue モードで起動し、ETERNUS のディスクを自動マウントするためには、あらかじめ片方の FCoEポートだけを有効にしてから起動するよう にしてください。

マルチパス構成のままでは、正常に起動できないことがあります。

また、操作ミスを避けるため、自動マウントを行わない場合でも、Rescue モードで起動する場合には、あら かじめ片方の FCoE ポートだけを有効にしてから起動することを推奨します。

ETERNUS 接続の設定

ETERNUS を接続する際に必要な設定について詳しくは、以下の Web サイトのマニュアルを参照してください。 <http://storage-system.fujitsu.com/jp/catalog/manual.html>

# <span id="page-8-0"></span>第 **3** 章 **PXE** ブート パラメータの設定

CNA の Personality 変更の手順について説明します。

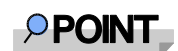

画面イメージは、CNA のファームウェア・ヴァージョンにより、多少画面イメージが異なる 場合がありますが、設定する項目は同一です。適宜読替えてご使用ください。

UEFI モードでの Personality 変更は現在サポートしていません。UEFI モードを使用してい る場合で、Personalityを変更する場合は、Legacyモードへ変更してから行ってください。

#### <span id="page-8-1"></span>**3.1. PXESelect** ユーティリティの実行

システムの起動中、下図のように PXESelect ユーティリティのプロンプトが表示されたら、<**Ctrl**> + <**P**> を押します。

Emulex 40/20/10Gb UNDI, PXE-2.0 BIOS v10.2.405.33<br>Copyright (C) 2006-2015 Emulex Corporation 444 Press <Ctrl><P> for PXESelect(TM) Utility >>> DCe14102-U Controller#0 Port#0 Base 0xFA840000 at Bus:05 Dev:00 Fun:00 Controller#0 Port#1 Base 0xFA800000 at Bus:05 Dev:00 Fun:01 0Ce14102-U - Initializing ...Done.

図 3-1

**Controller Configuration** 設定画面が表示されますので、MultiChannel の DISABLED を設定します。

Emulex PXESelect Utility 10.2.405.33 Emulex OCe14102-U 10Gb CNA Controller #0 Configuration Controller Model : 0Ce14102-U Firmware Version : 10.2.405.33 IPL Version : CSZFFTS0 MultiChannel : DISABLED<br>Personality : NIC<br>SRIOV : DISABLED RoCE Profile : RoCE-1 NIC Mode: NIC <F6-CONTINUE> <F8-LOAD DEFAULTS> <+> Select, <1+> Moves Cursor, <Esc> Back, <F7> Save

図 3-2

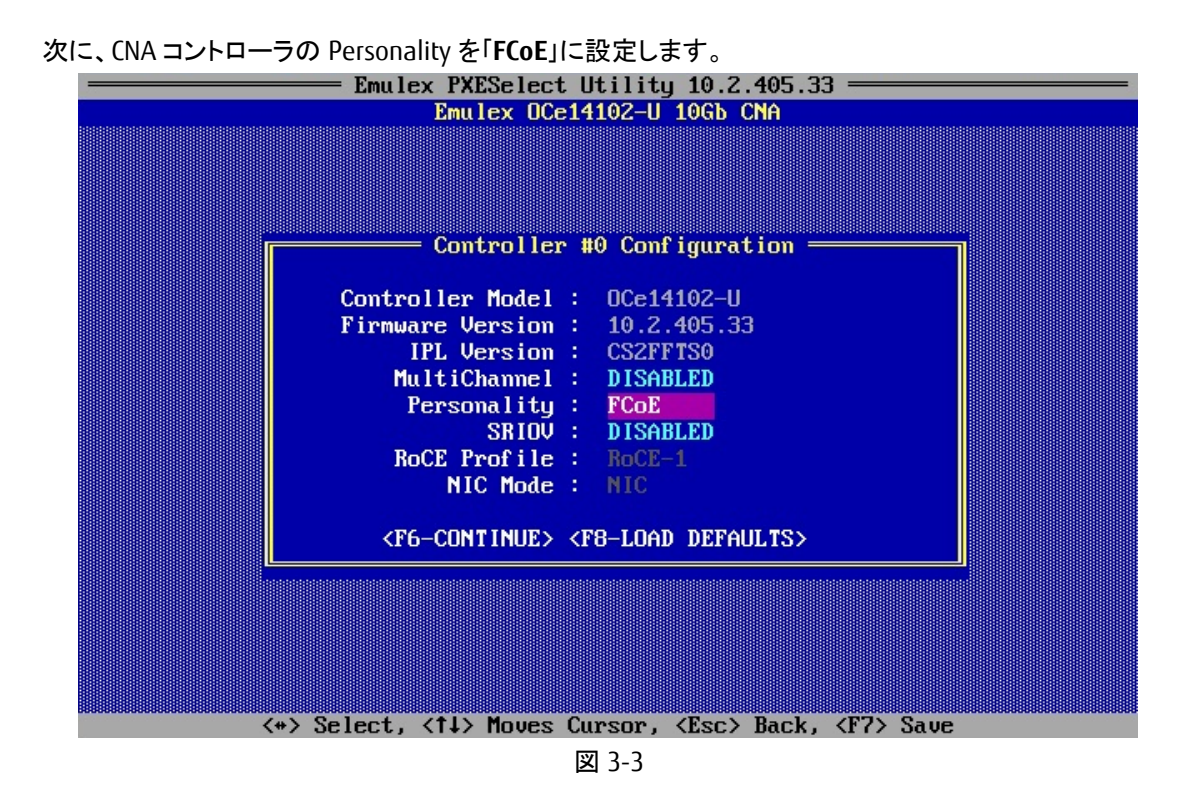

設定を保存するために、[**F7**]を押します。下記画面が表示されたら、[**Y**]を押して設定を保存します。 Emulex PXESelect Utility 10.2.405.33

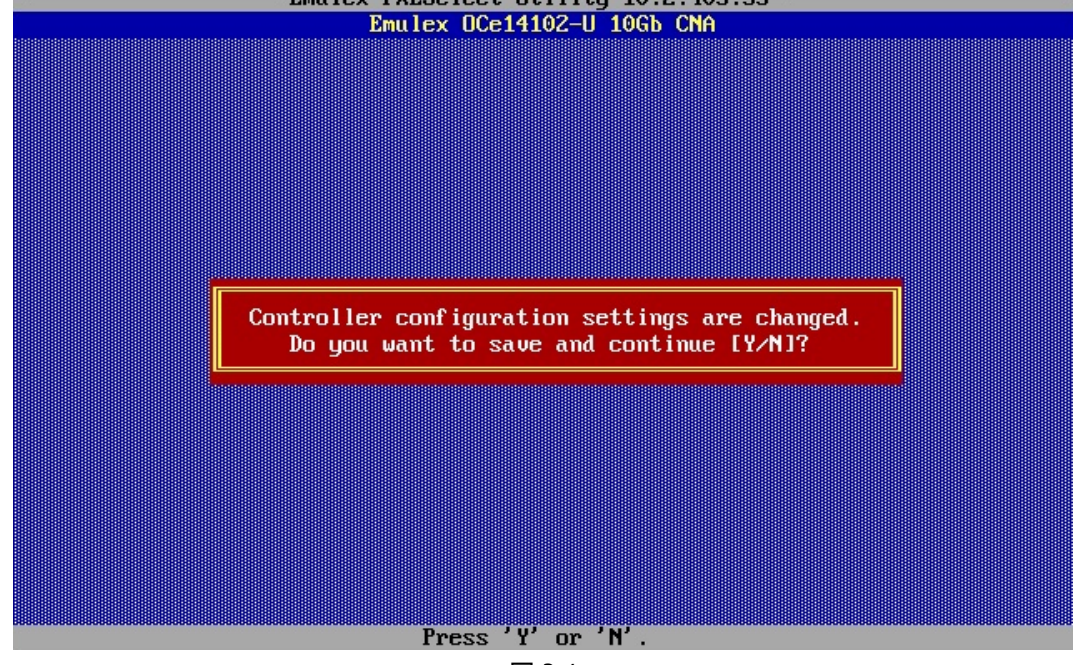

図 3-4

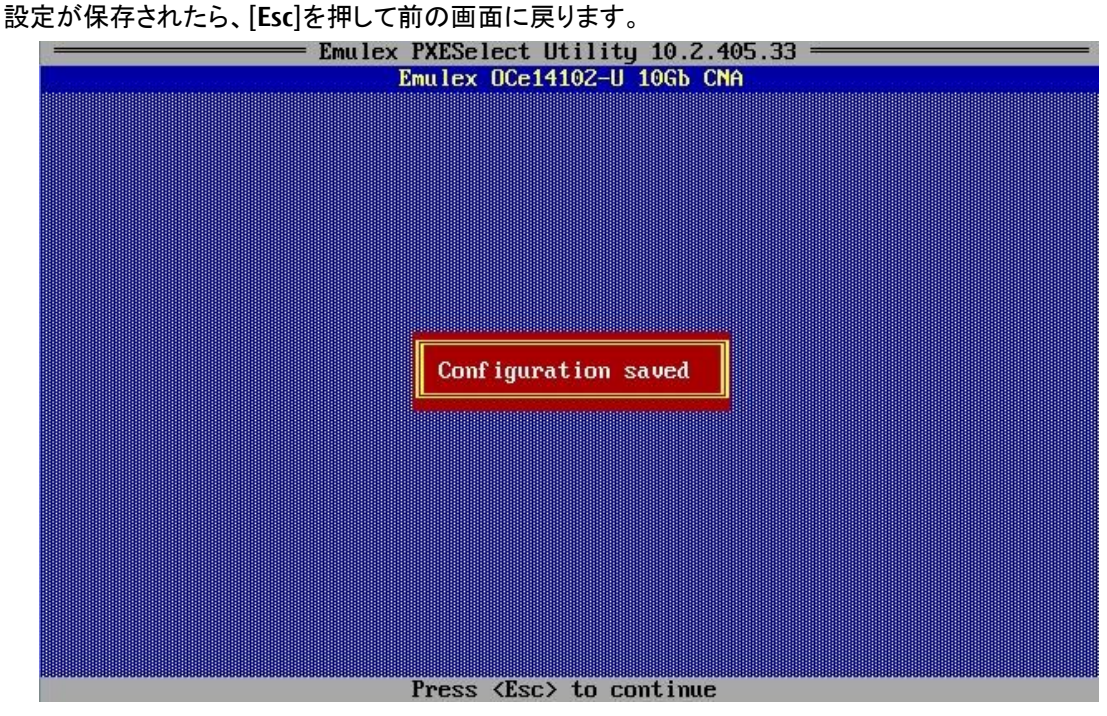

図 3-5

図 3-2 の初期画面で、 [**Esc**]を押して PXESelect Utility を終了させます。その後、サーバが再起動しま す。

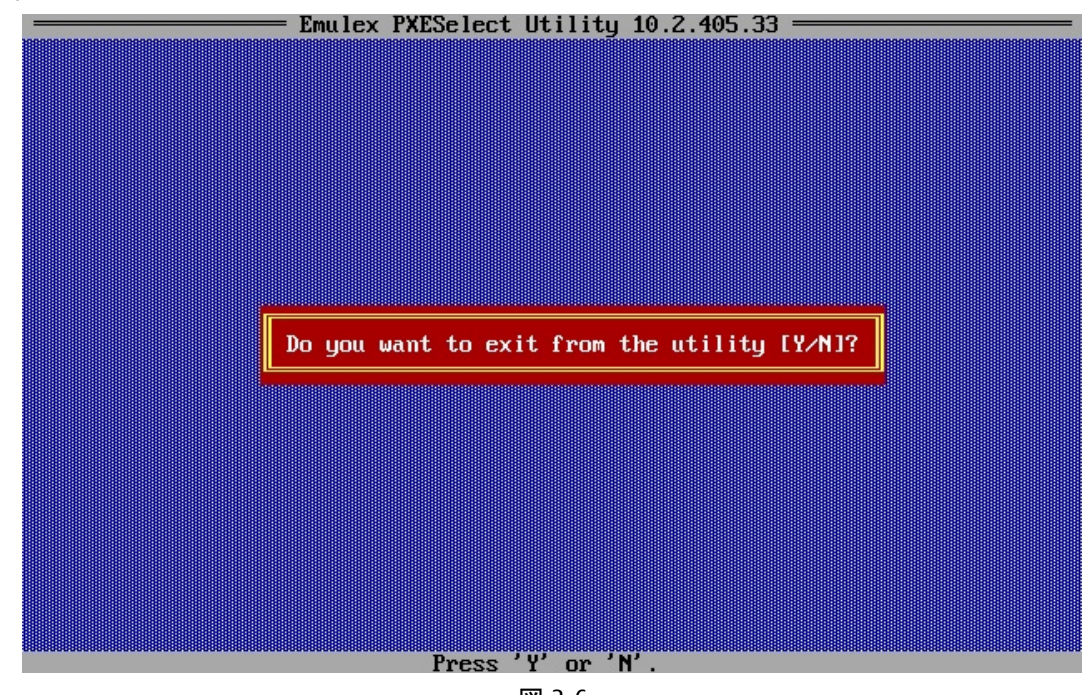

図 3-6

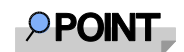

FCoE スイッチ設定、ストレージ設定を含めて、ここまでの設定が適切に行われていれば、 システムの再起動後、対象のパスがリンクアップし、起動画面に、下図のようなメッセー ジが表示されます。

「Link Up : Physical Link Established」が表示されリンクアップしていることを確認してく ださい。

Emulex OneConnect FCoE BIOS, Version 10.2.343.0<br>Copyright (c) 1997-2014 Emulex. All rights reserved. Press <Alt E> or <Ctrl E> to enter Emulex BIOS configuration<br>utility. Press <s> to skip Emulex BIOS Emulex FCoE BIOS configuration utility selected Bringing the Link up, Please wait...<br>Link Up : Physical Link Established.<br>Bringing the Link up, Please wait...

図 3-7

# <span id="page-12-0"></span>第 **4** 章 **Legacy BIOS** での **FCoE** ブート設定

本章では、Legacy BIOS モードでの FCoE ブート設定手順を説明します。

#### <span id="page-12-1"></span>**4.1. BIOS** ユーティリティからの **FCoE** ブート設定

Legacy BIOS で、FCoE ブート設定を行うためには、**BIOS** ユーティリティを使用します。 システムの起動中、下図のように Emulex OneConnect FCoE BIOS のメッセー ジが表示されたら、 すぐに (5 秒以内)、<**Alt**> + <**E**> または <**Ctrl**> + <**E**> を押します。

Emulex OneConnect FCoE BIOS, Version 10.2.343.0 Copyright (c) 1997-2014 Emulex. All rights reserved.

Press <Alt E> or <Ctrl E> to enter Emulex BIOS configuration utility. Press <s> to skip Emulex BIOS

Emulex FCoE BIOS configuration utility selected

図 4-1

アダプタ(コントローラー)の一覧が表示されます。設定する対象のアダプタ(コントローラー)を選択し、 <**Enter**>キーを押します。

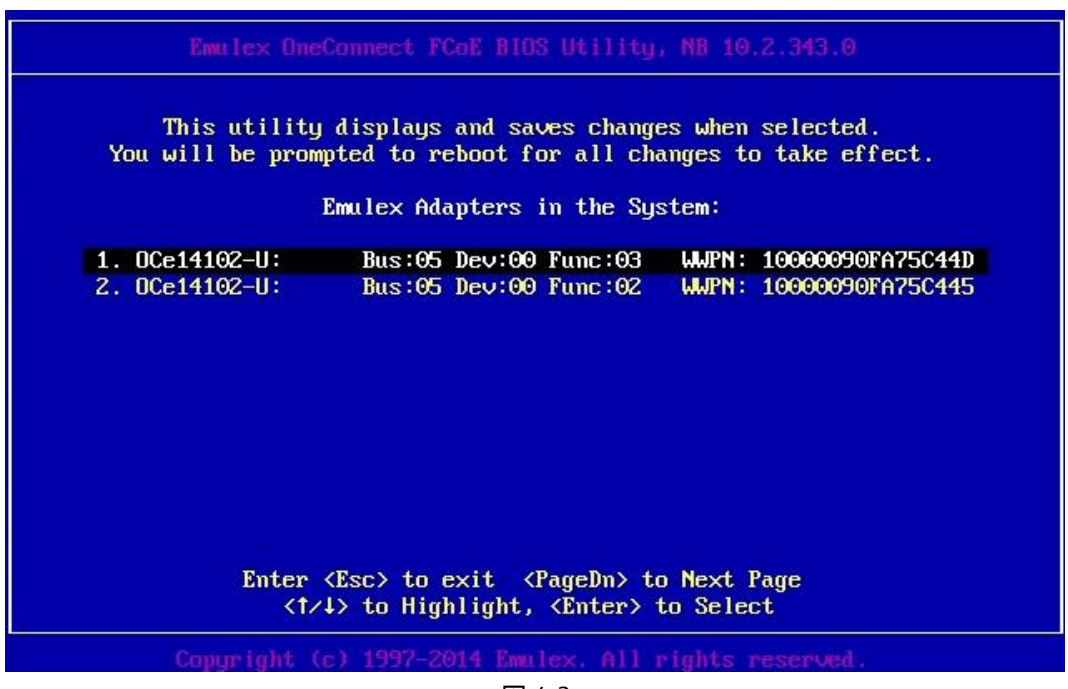

図 4-2

「**Emulex OneConnect FCoE BIOS Utility**」にパラメータの設定画面が表示されます。

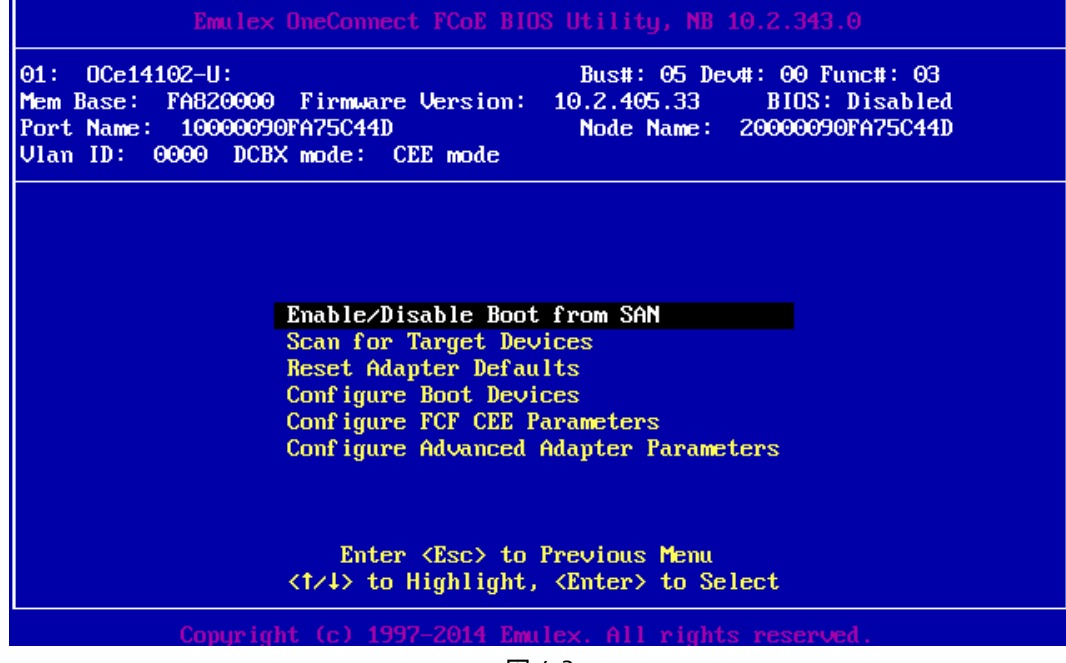

図 4-3

#### <span id="page-13-0"></span>**4.2. CNA** の **Boot BIOS** を有効化する

CNA の FCoE Boot を有効化するために、**Emulex OneConnect FCoE BIOS Utility** 画面のメインメニュー から[**Enable/Disable Boot from SAN**]を選択し、<**Enter**>キーを押します。

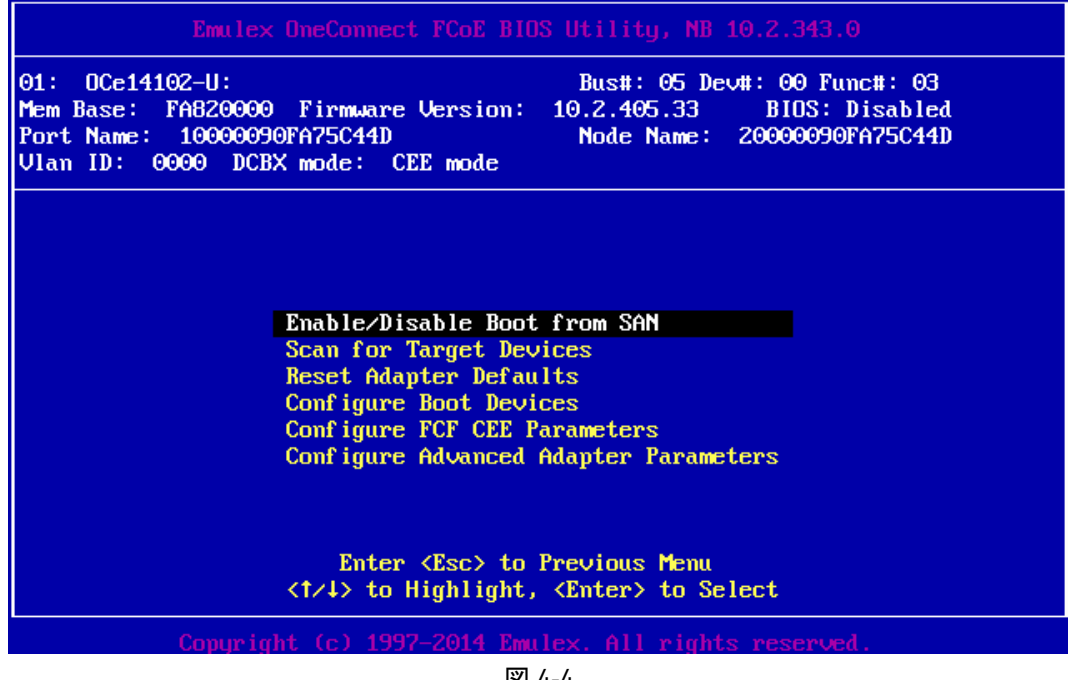

図 4-4

#### 下図の画面で、Enable を選択し、<**Enter**>キーを押します。

Boot BIOS のデフォルト値は Disabled です。

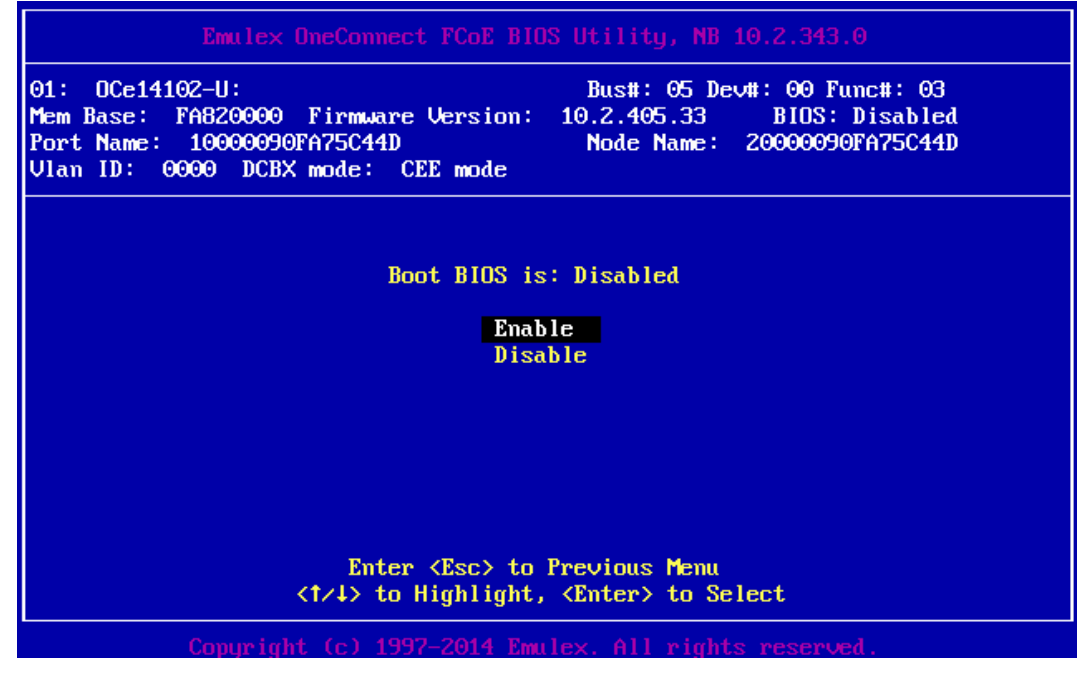

図 4-5

FCoE Boot 機能を使用するには、少なくとも 1 つの CNA の Boot BIOS を有効化します。

Boot BIOS を有効化すると、Boot BIOS のステータスが下図(赤線部分)のように変わります。

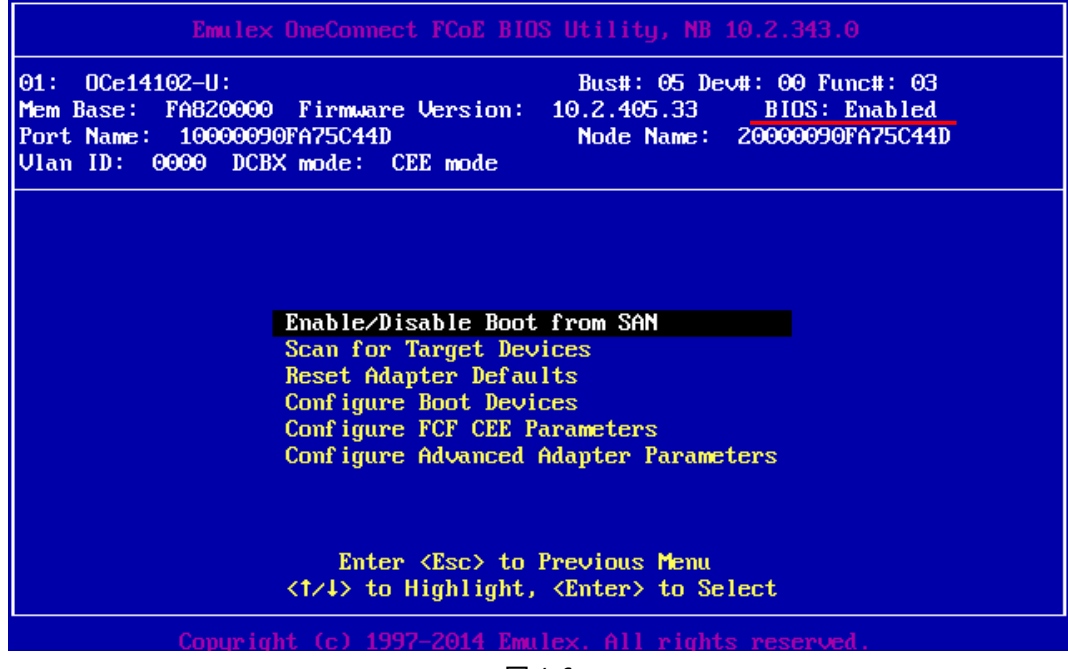

図 4-6

#### <span id="page-15-0"></span>**4.3.** ターゲット・デバイスのスキャン

ターゲット・デバイスをスキャンするには、**Emulex OneConnect FCoE BIOS Utility** 画面のメニューから、

[**Scan for Target Devices**]を選択し、<**Enter**>キーを押します。

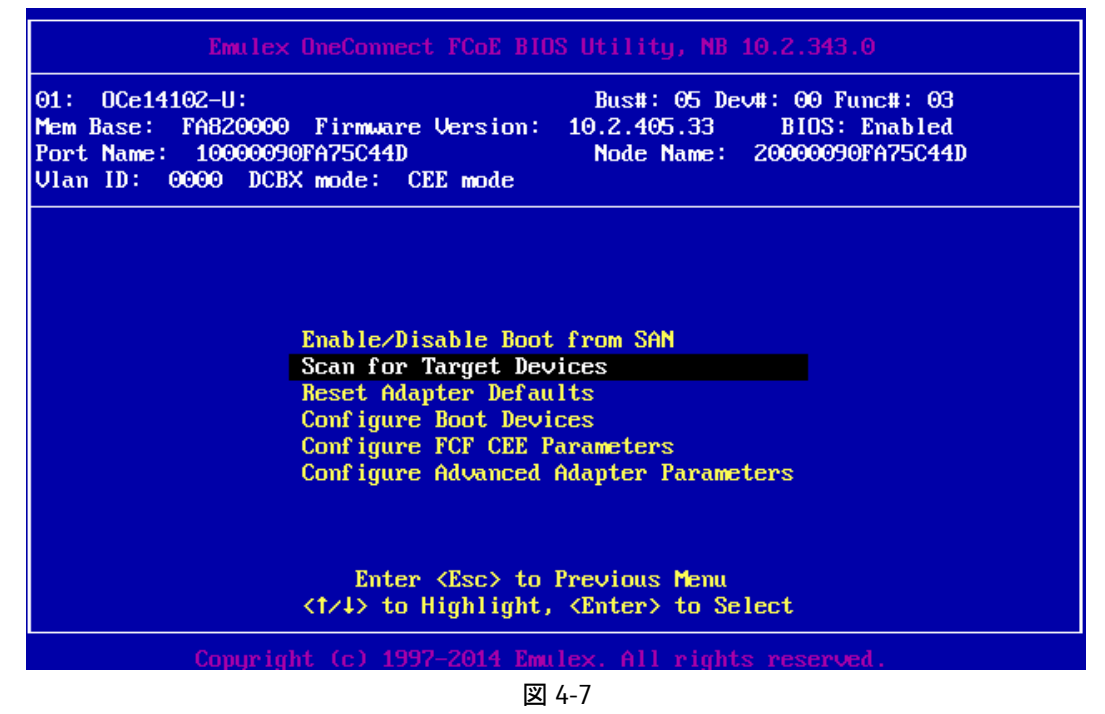

ターゲット・デバイスのスキャンが行われ、下図のように、ターゲット・デバイスの一覧が表示されます。 この画面では、検出されたターゲット・デバイスのみが表示されます。

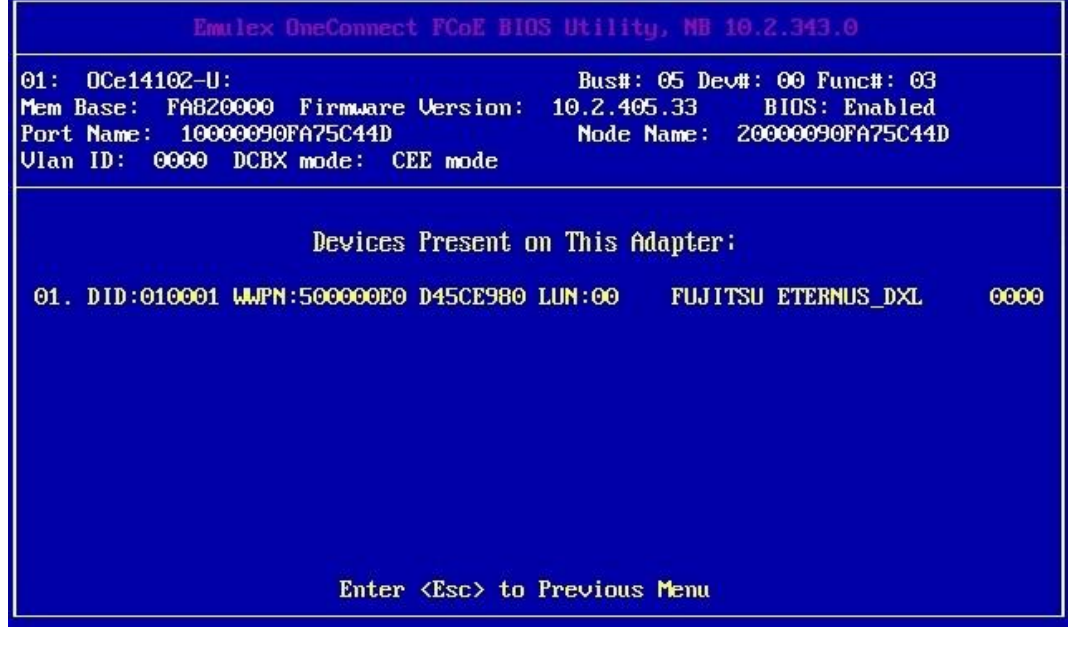

図 4-8

対象のストレージの WWN, LUN が正しく表示されることを確認してください。

#### <span id="page-16-0"></span>**4.4.** ブート デバイスの設定

ブート・デバイスを設定するために、**Emulex OneConnect FCoE BIOS Utility** 画面のメニューから、

[**Configure Boot Devices**]を選択し、<**Enter**>キーを押します。

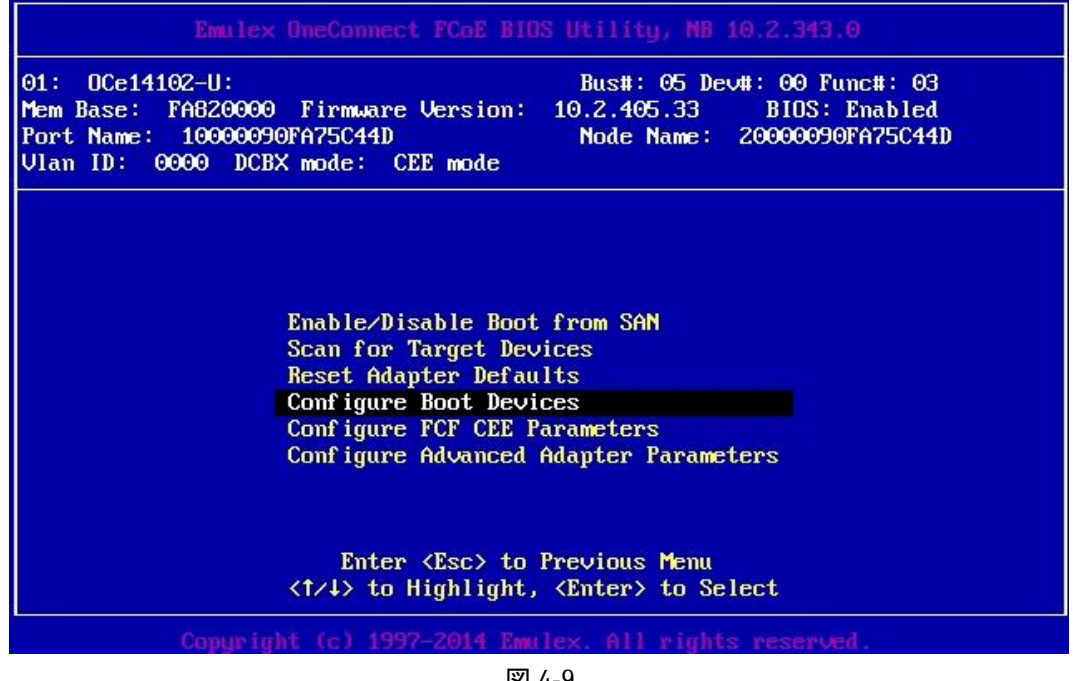

図 4-9

8 個のブート・デバイスのリストが表示されます。

ブート可能なデバイスのみ設定することを推奨します。ブート不可能なデバイスについては、これ以降 の設定を行わないでください。

プライマリ ブート・デバイスは表示される最初のエントリで、最初のブート可能なデバイスです。システ ムはハードウェア・エラーが原因で最初のブート・エントリーに失敗した場合、次にブート可能なエントリ からブートを行います。

ブート・エントリを選択し、<**Enter**>キーを押します。

| Emalex OneConnect FCoE BIOS Utility, NB 10.2.343.0                                                                                                    |
|----------------------------------------------------------------------------------------------------|
| $01: 00e14102-U$<br>Bus#: 05 Dev#: 00 Func#: 03<br>Mem Base: FA820000 Firmware Version: 10.2.405.33 BIOS: Enabled<br>Port Name: 10000090FA75C44D<br>Node Name: 20000090FA75C44D<br>Vlan ID: 0000 DCBX mode: CEE mode |
| List of Saved Boot Devices:                                                                                                    |
| 1. Unused DID:000000 WWPN:00000000 00000000 LUN:00 Primary Boot                                                                                                    |
| 2. Unused<br>DID:000000 WWPN:00000000 00000000 LUN:00                                                                                                    |
| 3. Unused DID:000000 WWPN:00000000 00000000 LUN:00                                                                                                    |
| 4. Unused DID:000000 WWPN:00000000 00000000 LUN:00                                                                                                    |
| 5. Unused DID:000000 WWPN:00000000 00000000 LUN:00                                                                                                    |
| 6. Unused DID:000000 WWPN:00000000 00000000 LUN:00                                                                                                    |
| 7. Unused DID:000000 WWPN:00000000 00000000 LUN:00                                                                                                    |
| 8. Unused DID:000000 WWPN:00000000 00000000 LUN:00                                                                                                    |
| $\langle \uparrow \rangle$ to Highlight, $\langle$ Enter> to Select                                                                                                    |

図 4-10

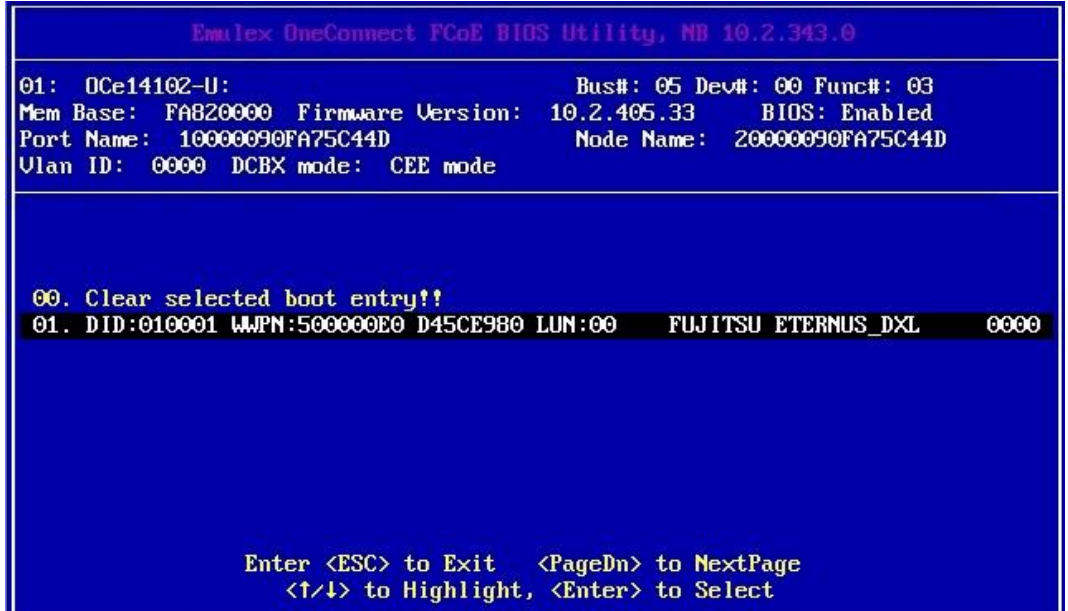

図 4-11

下図のような、プルダウンメニューが表示されます。

LUN 番号を入力する必要がありますので、上および下矢印を使用して、16 進数形式で LUN を入力し、 <**Enter**>を押してください。LUN 番号は 0 から 255 まで指定できます。

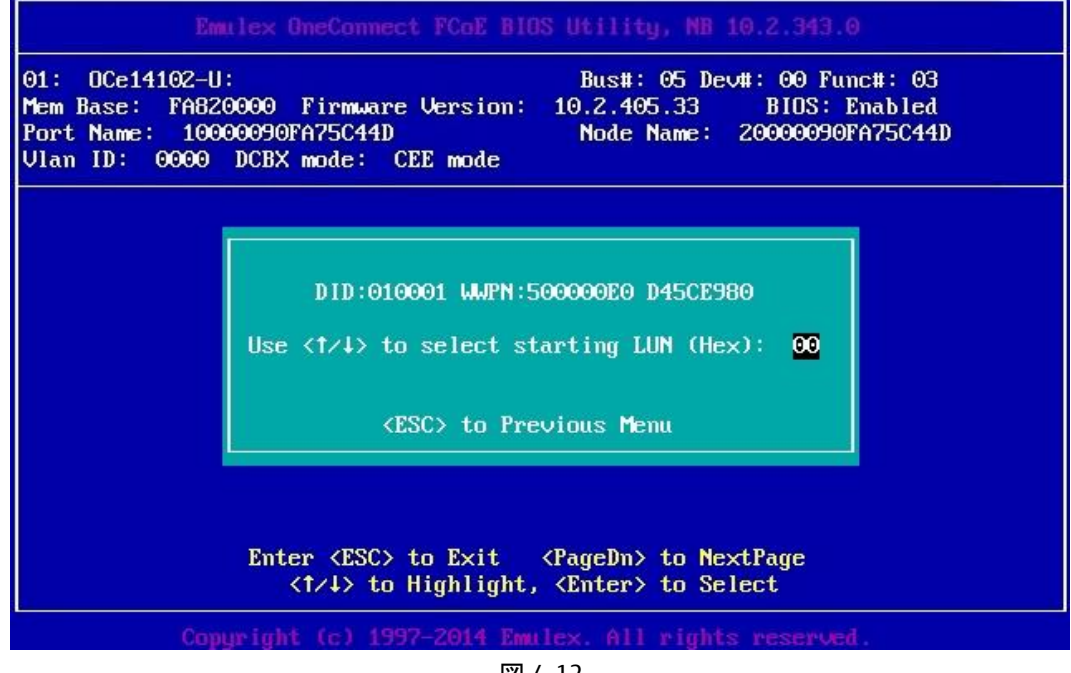

図 4-12

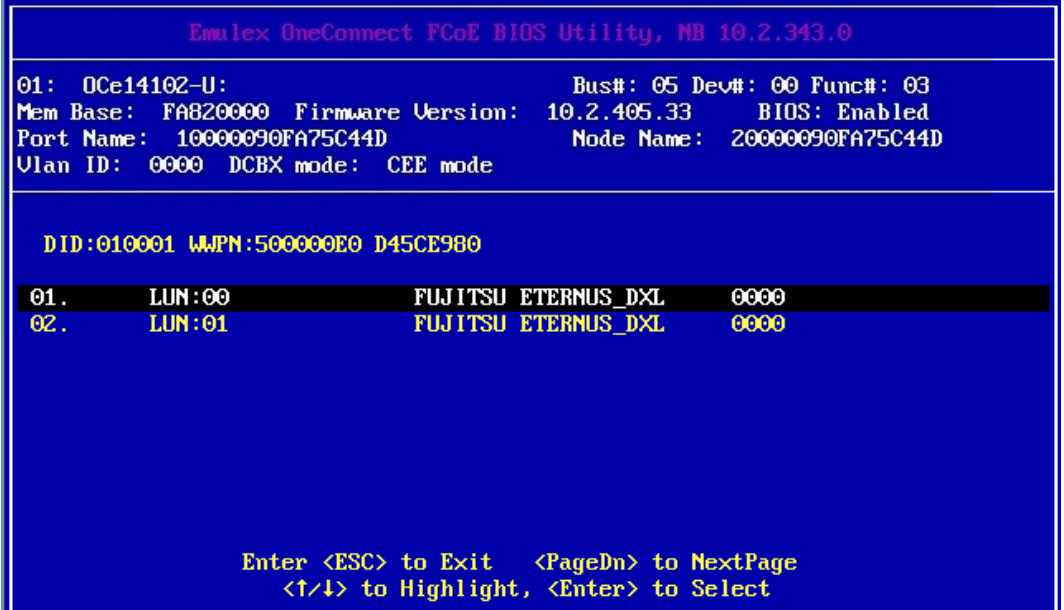

図 4-13

ブート・デバイス・メニューが表示されます。

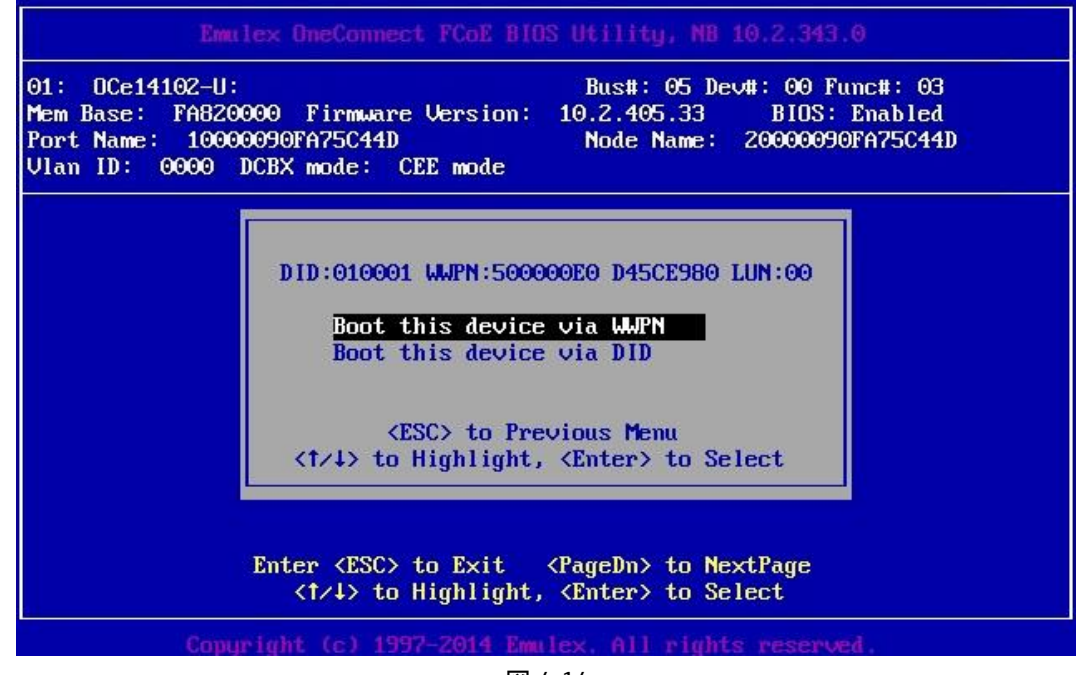

図 4-14

上および下矢印を使用して、ブート方法を選択します。

WWPNでデバイスのブートを選択した場合は、選択されたWWPNエントリがフラッシュ・メモリに保存され ます。

DID でデバイスのブートを選択した場合は、選択された DID エントリがフラッシュ・メモリに保存されま す。

<**Enter**>キーを押します。

その後、<**Esc**>キーを押して前の画面に戻ると、下図のように、目的のデバイスのステータスが、

「**Used**」に変わっています。ステータスが、「**Used**」になっていることを確認してください。 **PARTIES** 

|                                                                                      | Emulex OneConnect FCoE BIOS Utility, NB 10.2.343.0                                                                              |
|--------------------------------------------------------------------------------------|----------------------------------------------------------------------------------------------------|
| 101: OCe14102-U:<br>Port Name: 10000090FA75C44D<br>Ulan ID: 0000 DCBX mode: CEE mode | Bus#: 05 Dev#: 00 Func#: 03<br> Mem Base: FA820000 Firmware Version: 10.2.405.33   BIOS: Enabled<br>Node Name: 20000090FA75C44D |
|                                                                                      | List of Saved Boot Devices:                                                                                                    |
| 1. Used                                                                              | DID:000000 WWPN:500000E0 D45CE980 LUN:00<br>Primary Boot                                                                        |
| 2. Unused                                                                            | DID:000000 WWPN:00000000 00000000 LUN:00                                                                                        |
|                                                                                      | 3. Unused DID:000000 WJPN:00000000 00000000 LUN:00                                                                              |
|                                                                                      |                                                                                                    |
|                                                                                      | 5. Unused DID:000000 WWPN:00000000 00000000 LUN:00                                                                              |
|                                                                                      | 6. Unused DID:000000 WWPN:00000000 00000000 LUN:00                                                                              |
|                                                                                      | 7. Unused DID:000000 WWPN:00000000 00000000 LUN:00                                                                              |
|                                                                                      | 8. Unused DID:000000 WWPN:00000000 00000000 LUN:00                                                                              |
|                                                                                      | $\langle \uparrow \rangle$ to Highlight, $\langle$ Enter> to Select                                                             |
|                                                                                      | Copyright (c) 1997-2014 Emulex. All rights reserved.                                                                            |
|                                                                                      | <b>Product</b> 2015                                                                                                    |

図 4-15

### <span id="page-20-0"></span>**4.5.** 詳細なアダプタ パラメータの設定

詳細なアダプタ・パラメータを設定するためには、BIOS ユーティリティのメインメニューで、下図のように、

「**Configure Advanced Adapter Parameters**」を選択し、<**Enter**>キーを押します。

| Emulex OneConnect FCoE BIOS Utility, NB 10.2.343.0                                                                                                    |  |
|----------------------------------------------------------------------------------------------------|--|
| $01: 00e14102-U$<br>Bus#: 05 Dev#: 00 Func#: 03<br>Mem Base:  FA820000  Firmware Version:  10.2.405.33     BIOS: Enabled<br>Port Name: 10000090FA75C44D<br>Node Name: 20000090FA75C44D<br>Ulan ID: 0000 DCBX mode: CEE mode |  |
| Enable/Disable Boot from SAN<br>Scan for Target Devices<br><b>Reset Adapter Defaults</b><br>Configure Boot Devices<br>Configure FCF CEE Parameters<br>Configure Advanced Adapter Parameters                                 |  |
| Enter <esc> to Previous Menu<br/><math>\langle \uparrow \rangle</math> to Highlight, <math>\langle</math>Enter&gt; to Select</esc>                                                                                          |  |
| Copuright (c) 1997-2014 Emulex. All rights reserved.                                                                                                    |  |

図 4-16

| Emulex OneConnect FCoE BIOS Utility, NB 10.2.343.0                                                                                                    |
|----------------------------------------------------------------------------------------------------|
| $01: 00e14102-U$<br>Bus#: 05 Dev#: 00 Func#: 03<br> Mem Base:  FA820000  Firmware Version:  10.2.405.33     BIOS: Enabled<br> Port Name: 10000090FA75C44D<br>Node Name: 20000090FA75C44D<br>Ulan ID: 0000 DCBX mode: CEE mode                                               |
| Change Default ALPA of this Adapter<br>Change PLOGI Retry Timer<br>Enable or Disable Spinup Delay<br>Auto Scan Setting<br>Enable or Disable EDD 3.0<br>Enable or Disable Start Unit Command<br>Enable or Disable Environment Variable<br>Enable or Disable Auto Boot Sector |
| Enter <esc> to Previous Menu<br/><math>\langle \uparrow \rangle</math> to Highlight, <math>\langle</math>Enter&gt; to Select</esc>                                                                                                    |
| Copuright (c) 1997-2014 Emulex. All rights reserved                                                                                                    |

図 4-17

### <span id="page-21-0"></span>**4.5.1.** デフォルト **AL\_PA (Arbitrated Loop Physical Address)**の変更

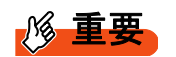

このオプションはアービトレイテッドループ(FC-AL)接続 にのみ、適用されます。

FCoE プロトコルは FC\_AL をサポートしていないので、本パラメータの設定は不要です。

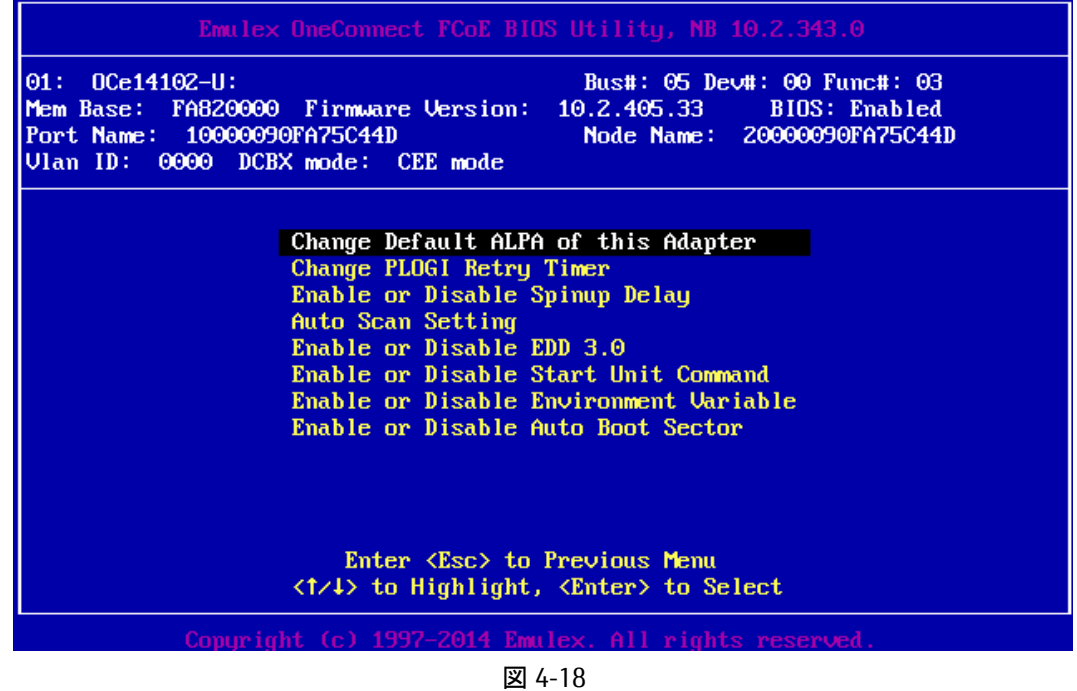

#### <span id="page-22-0"></span>**4.5.2. PLOGI** リトライ・タイマの変更

ポートが動作を再開する際、ループをスキャンし、デバイスを検出します。PLOGI(Port Login)リトライ間 隔は、1 つの PLOGI がループ全体をスキャンするのにかかる時間です。(Default は 0 msec です)

| Emulex OneConnect FCoE BIOS Utility, NB 10.2.343.0                                                                                                    |
|----------------------------------------------------------------------------------------------------|
| 101: 0Ce14102-U:<br>Bus#: 05 Dev#: 00 Func#: 03<br> Mem Base:  FA820000  Firmware Version:  10.2.405.33     BIOS: Enabled<br>Port Name: 10000090FA75C44D<br>Node Name: 20000090FA75C44D<br>Ulan ID: 0000 DCBX mode: CEE mode                                                |
| Change Default ALPA of this Adapter<br>Change PLOGI Retry Timer<br>Enable or Disable Spinup Delay<br>Auto Scan Setting<br>Enable or Disable EDD 3.0<br>Enable or Disable Start Unit Command<br>Enable or Disable Environment Variable<br>Enable or Disable Auto Boot Sector |
| Enter <esc> to Previous Menu<br/><t t=""> to Highlight, <enter> to Select</enter></t></esc>                                                                                                    |
| Copuright (c) 1997-2014 Emulex. All rights reserved.                                                                                                    |

図 4-19

#### <span id="page-22-1"></span>**4.5.3.** スピンアップ遅延の有効化または無効化

このオプションは、ディスク・スピンアップ遅延を有効または無効にすることを可能にします。

| Emulex OneConnect FCoE BIOS Utility, NB 10.2.343.0                                                                                                    |  |
|----------------------------------------------------------------------------------------------------|--|
| $01: 00e14102-U$<br>Bus#: $05$ Dev#: $00$ Func#: $03$<br>Mem Base:  FA820000  Firmware Version:  10.2.405.33     BIOS: Enabled<br>Port Name: 10000090FA75C44D<br>Node Name: 20000090FA75C44D<br>Ulan ID: 0000 DCBX mode: CEE mode                                           |  |
| Change Default ALPA of this Adapter<br>Change PLOGI Retry Timer<br>Enable or Disable Spinup Delay<br>Auto Scan Setting<br>Enable or Disable EDD 3.0<br>Enable or Disable Start Unit Command<br>Enable or Disable Environment Variable<br>Enable or Disable Auto Boot Sector |  |
| Enter <esc> to Previous Menu<br/><t 4=""> to Highlight, <enter> to Select</enter></t></esc>                                                                                                    |  |
| Comuright (c) 1997-2014 Emulex, All rights reserved                                                                                                    |  |

図 4-20

#### <span id="page-23-0"></span>**4.5.4.** 自動スキャンの設定

このオプションは、ネーム・サーバへの問い合わせを発行するために、LUN デバイスの自動スキャン設 定、およびブート・エントリ・リストの最初のデバイスを有効することを可能にします。

「**Auto Scan Setting**」を選択し、<**Enter**>キーを押します

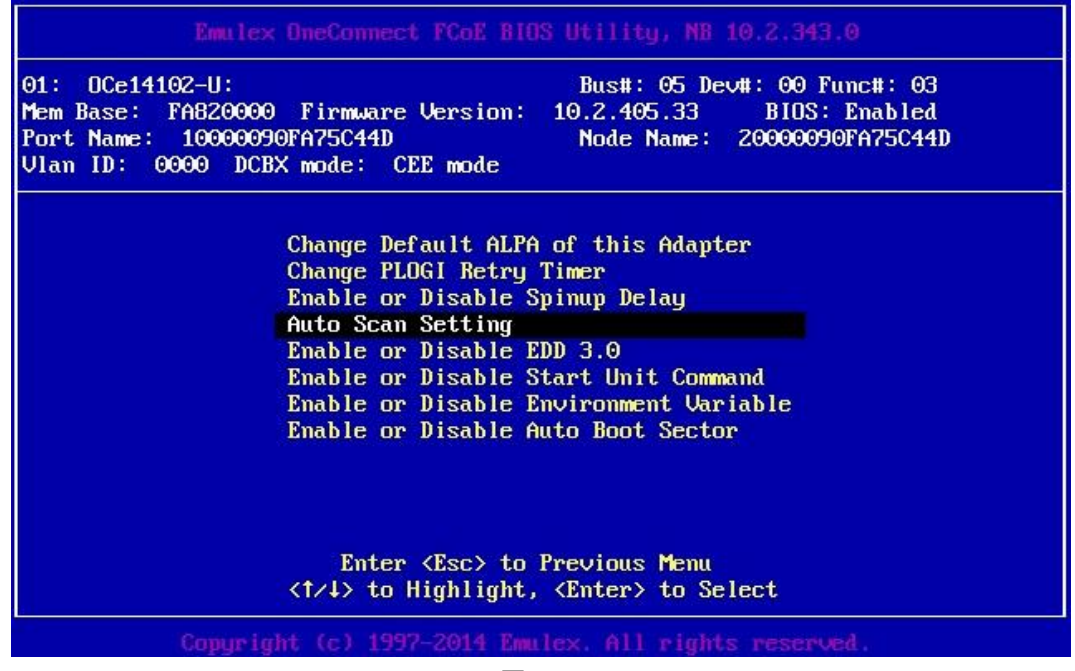

図 4-21

「**Auto Scan Setting**」のメニュー画面が表示されます。

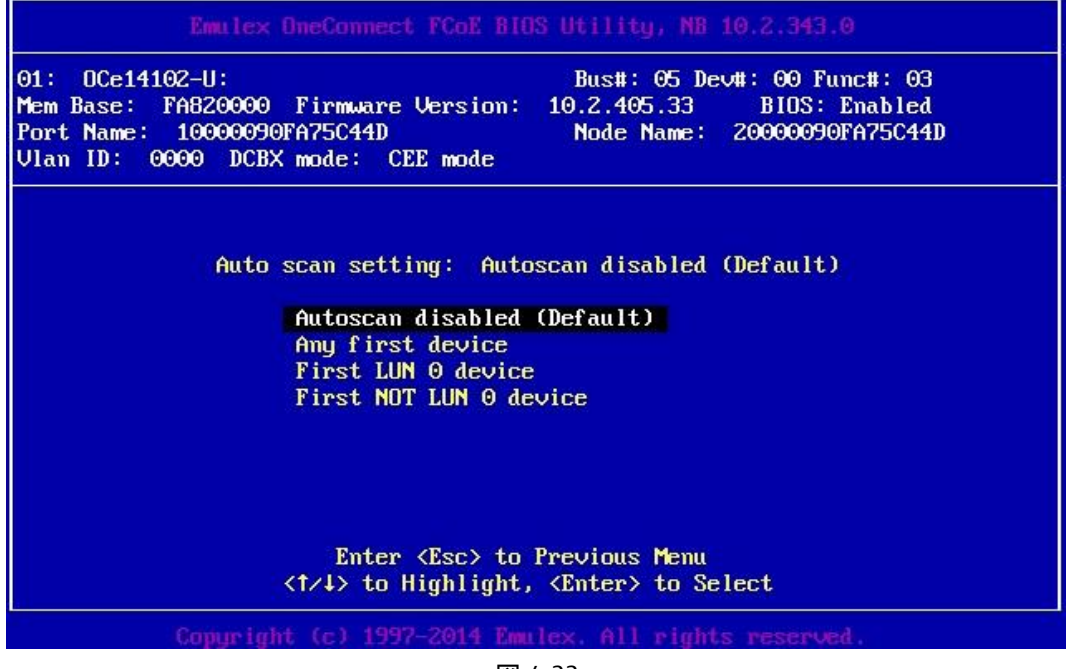

図 4-22

「**First LUN 0 device**」を選択し、<**Enter**>キーを押します。

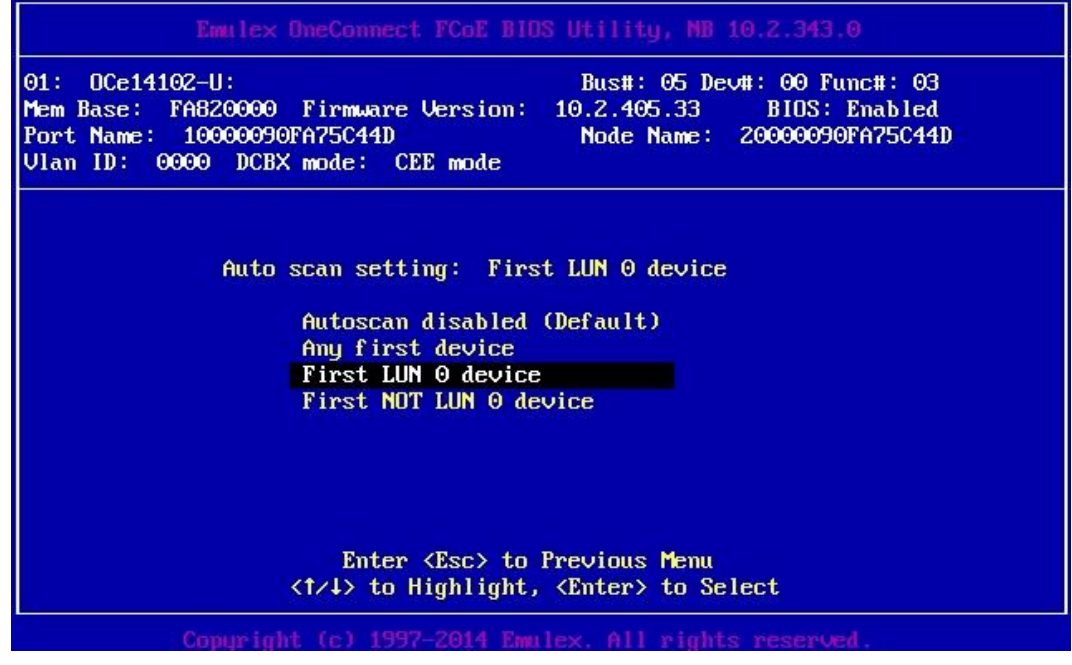

図 4-23

#### <span id="page-24-0"></span>**4.5.5.** 設定の反映

以上のように、FCoE BIOS Utility メニューでの設定が完了したら、<**Esc**>キーを押して、本メニューを抜け てください。

設定の変更をシステムに反映させるために、下図のようなメッセージが表示されますので<**Y**>を入力し、 システムの再起動を行ってください。

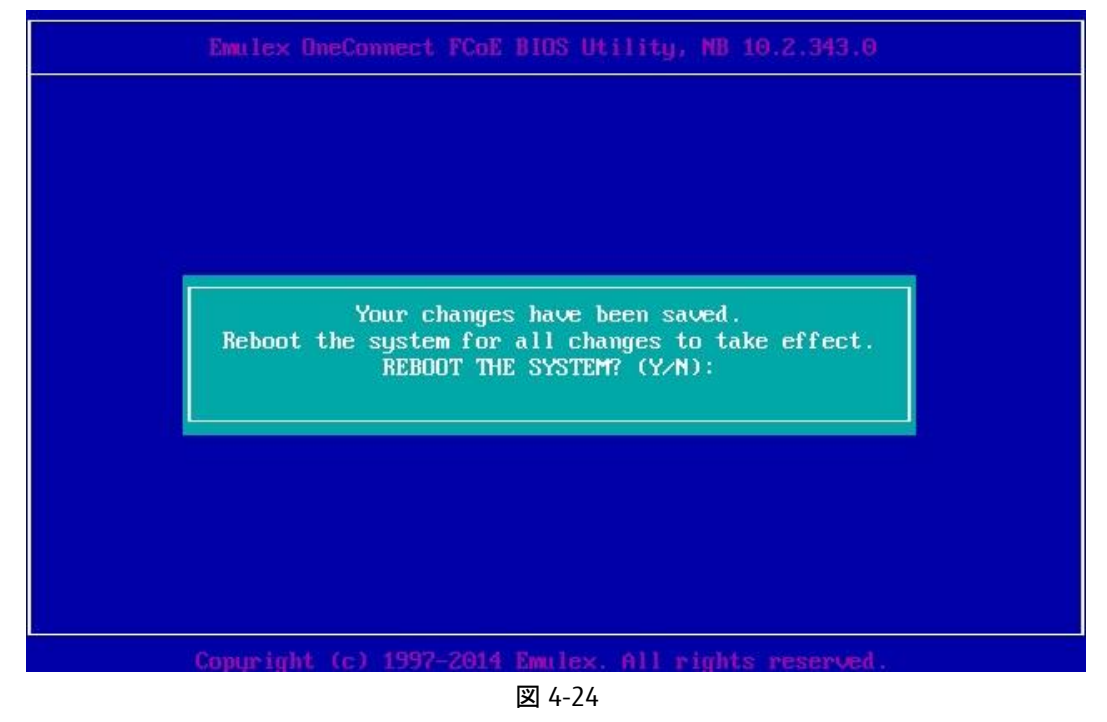

4.5.5. 「設定の反映」までが完了したら、第 6 章の「OS のインストール」に進んでください。.

# <span id="page-25-0"></span>第 **5** 章 **UEFI** モードでの **FCoE** ブート設定

本章では、UEFI モードでの FCoE ブート設定手順を説明します。

#### <span id="page-25-1"></span>**5.1.** コンバージド・ネットワーク・アダプタを **UEFI** モードで起動

UEFI モードで OS をインストールするためには、コンバージド・ネットワーク・アダプタを UEFI モードで起動 する必要があります。

システムの起動中、下図のような画面が表示されたら、[**F1**]キーを押してください。

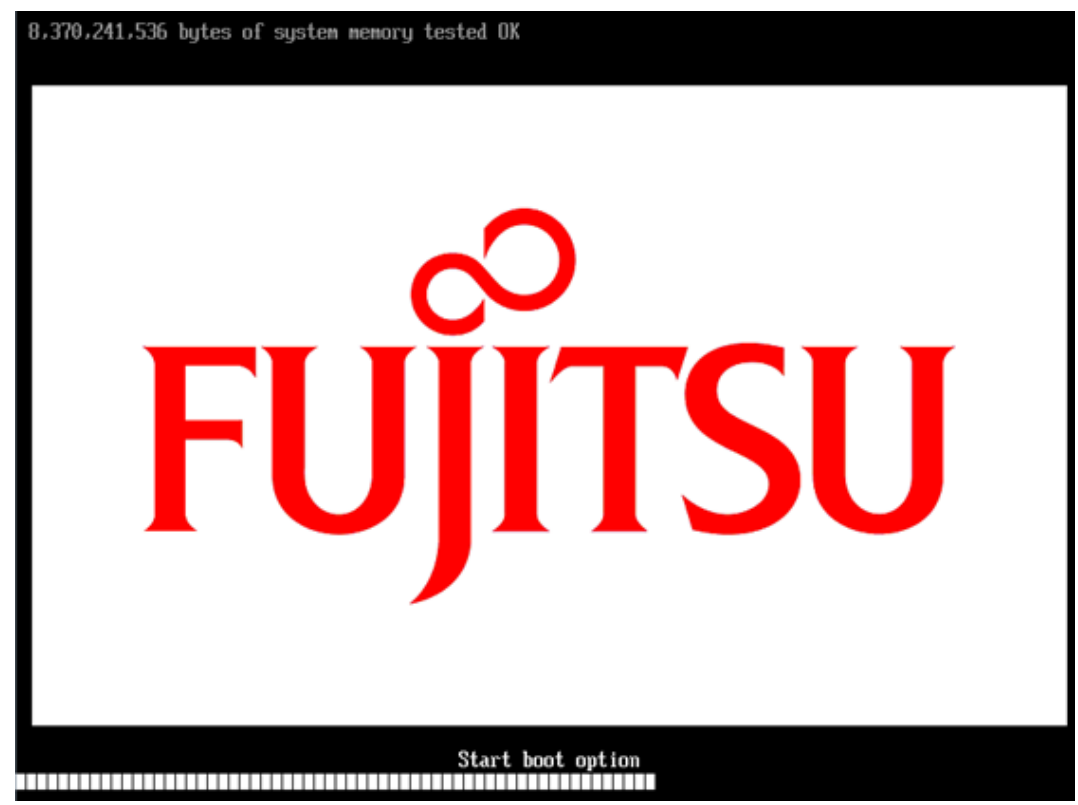

図 5-1

下図のような BIOS メニューが表示されます。

[**Boot Maintenance Manager**]を選択し、<**Enter**>キーを押します。

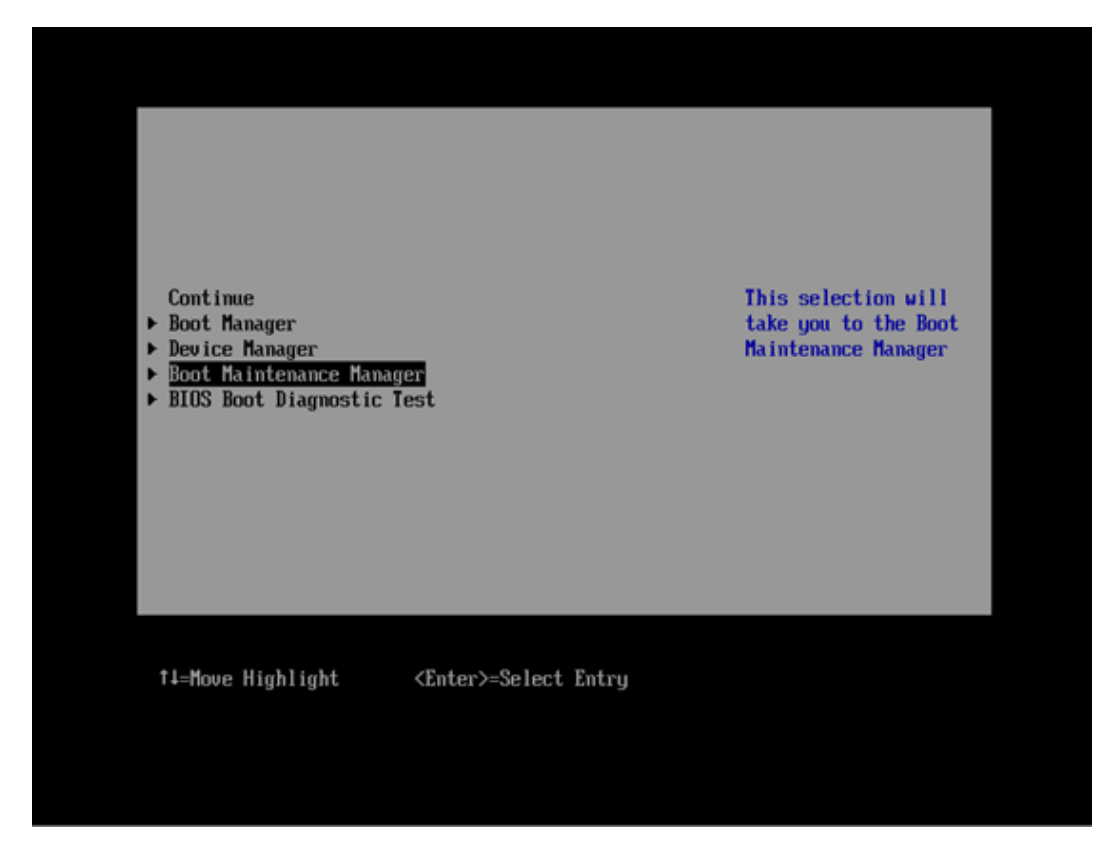

図 5-2

#### <span id="page-26-0"></span>**5.1.1. Boot Mode** の変更

**Boot Maintenance Manager** 画面から、[**Boot Mode**]を選択し、<**Enter**>キーを押します。

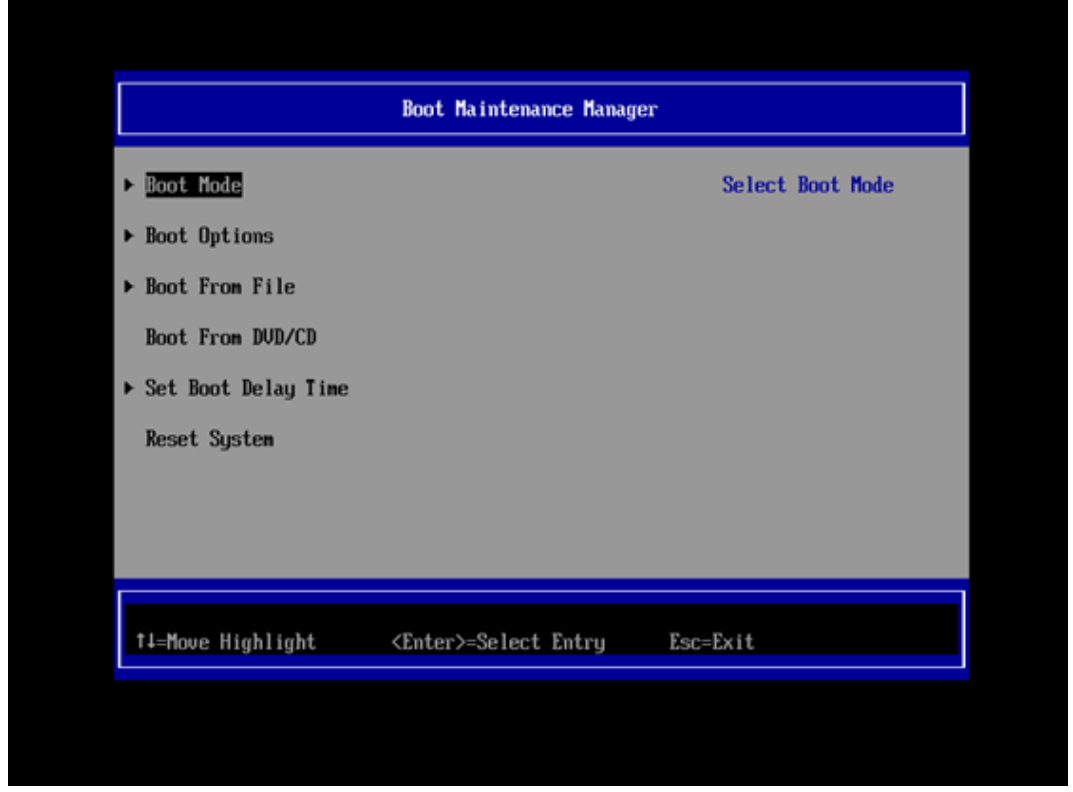

**Boot Mode** 画面が表示されますので、**<UEFI and Legacy>**の設定値の位置にカーソルを移動し、 <**Enter**>キーを押します。

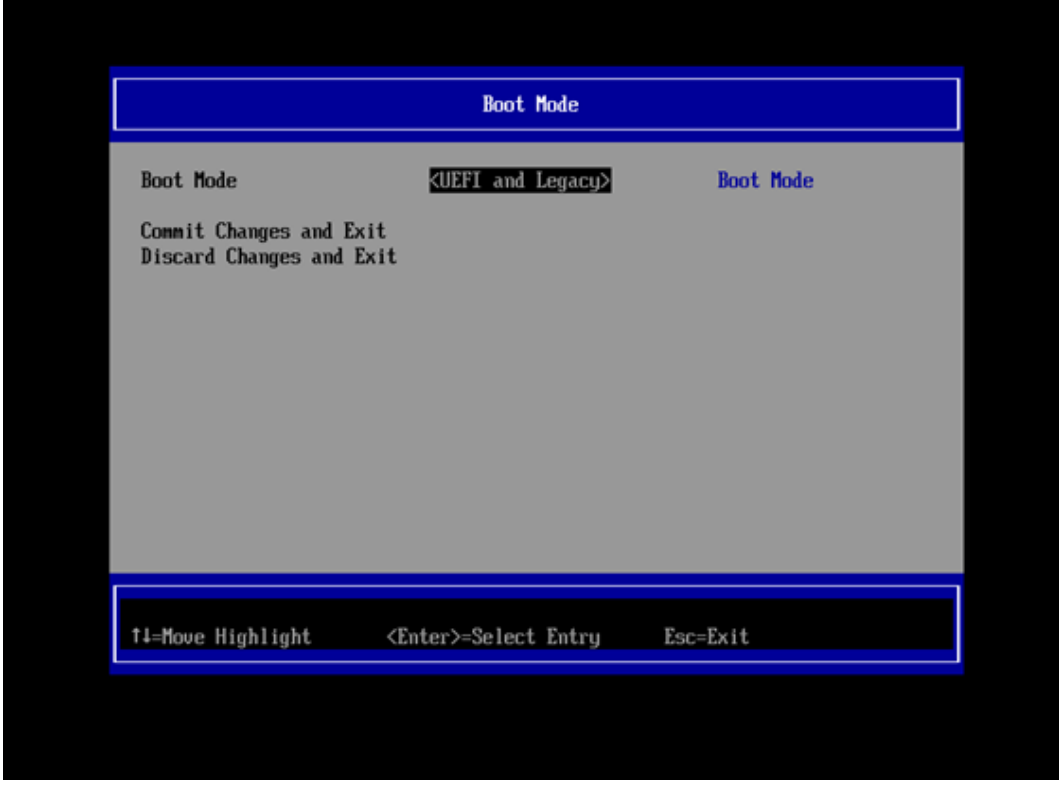

図 5-4

下図のようなダウンメニューが表示されますので、[**Only UEFI**]を選択し、<**Enter**>キーを押します。

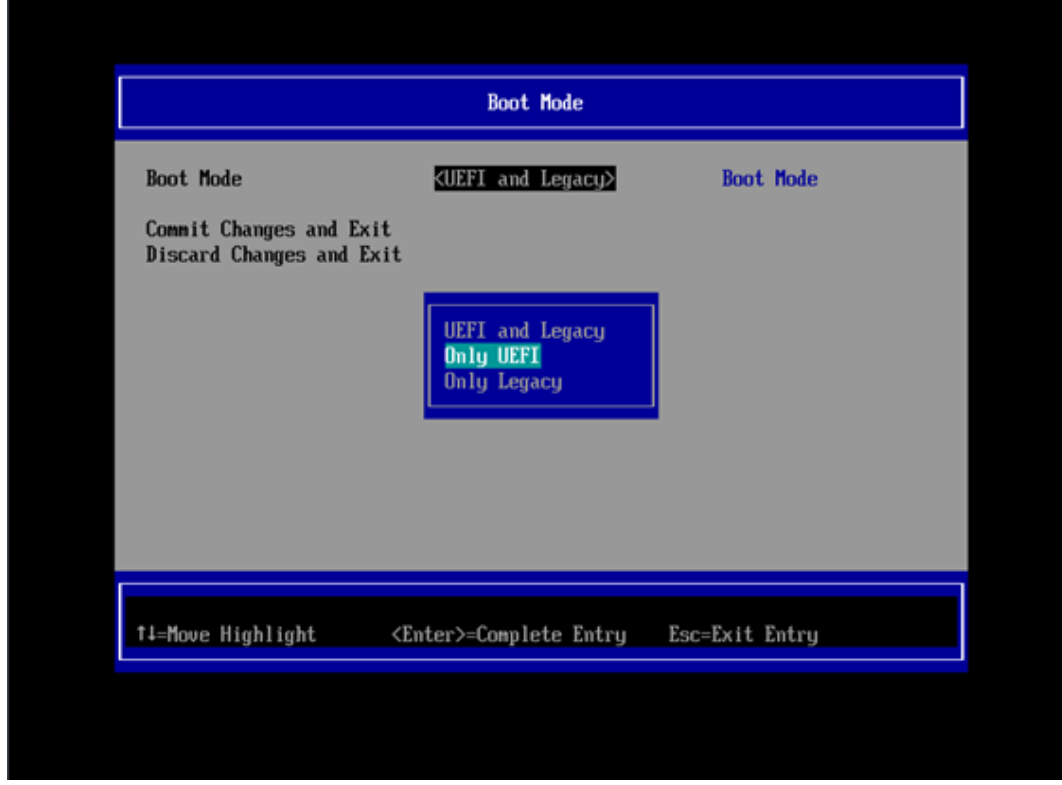

図 5-5

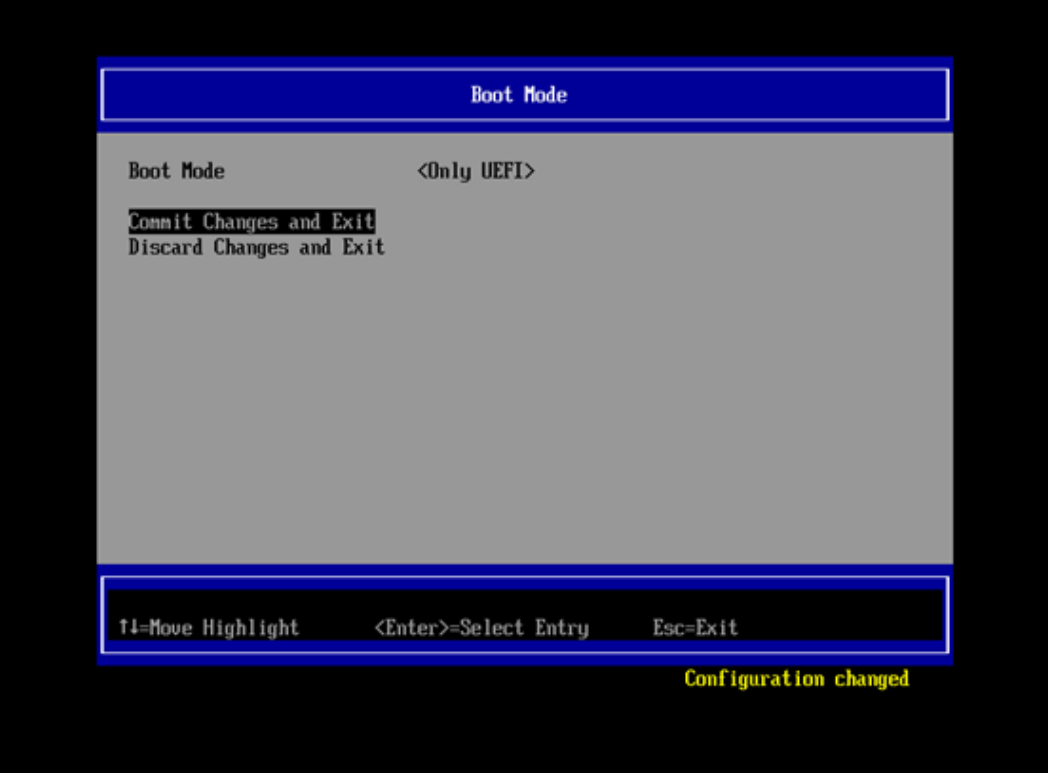

図 5-6

#### <span id="page-28-0"></span>**5.1.2. PCI ROM Priority** の設定変更

**Boot Maintenance Manager** 画面から<**ESC**>キーで、図 5-2 の BIOS メインメニューまで戻ります。 [**Device Manager**]を選択し、<**Enter**>キーを押します。

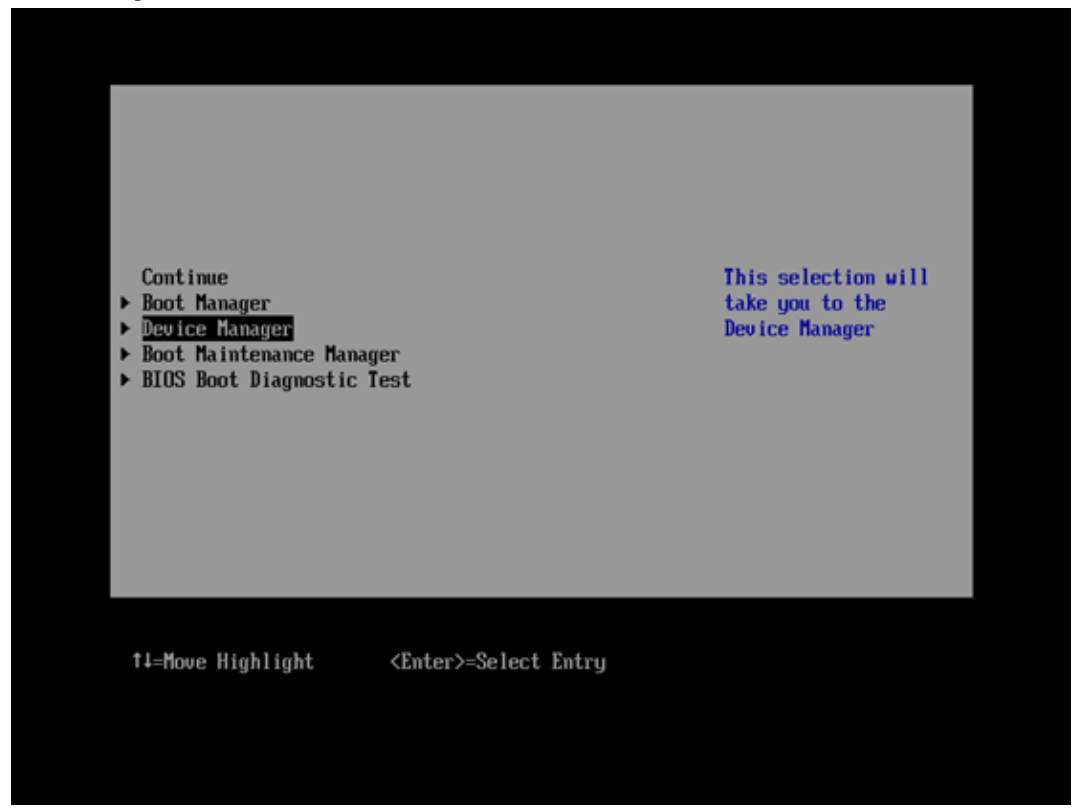

図 5-7

**Device Manager** 画面が表示されますので、[**PCI Subsystem Configuration**]を選択し、<**Enter**>キーを 押してください。

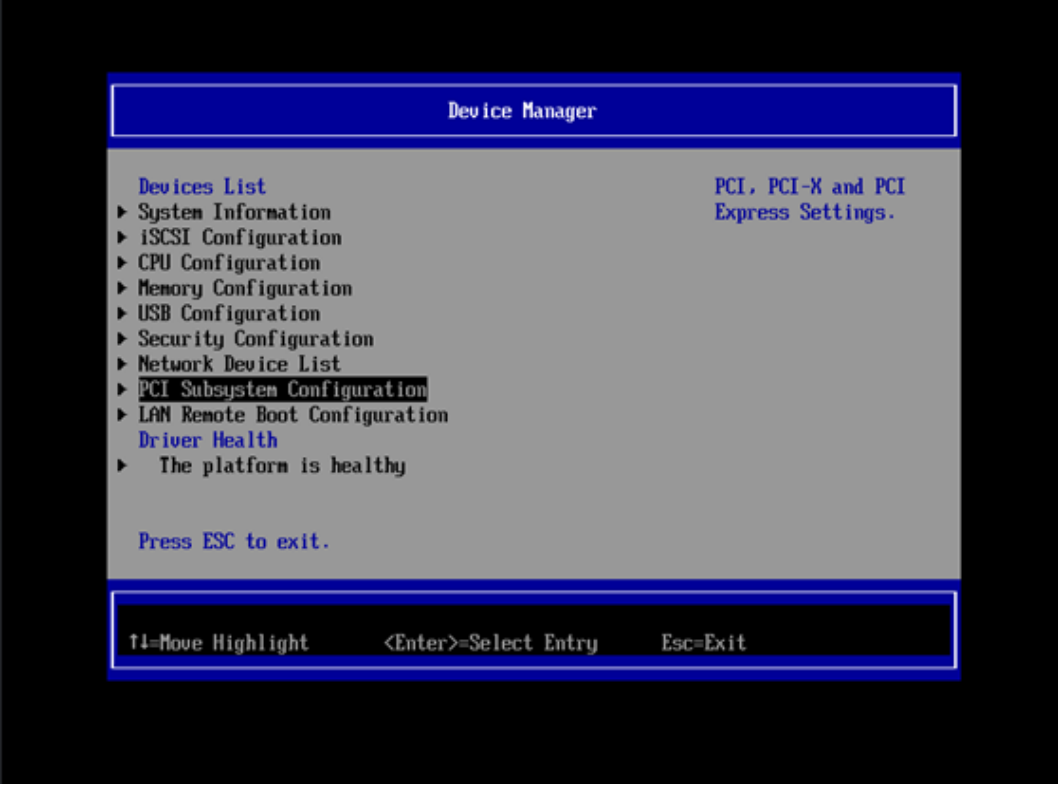

図 5-8

**PCI Subsystem Configuration** 画面が表示されますので、**PCI ROM Priority** の設定値<Legacy ROM>に カーソルを合わせ、<**Enter**>キーを押してください。

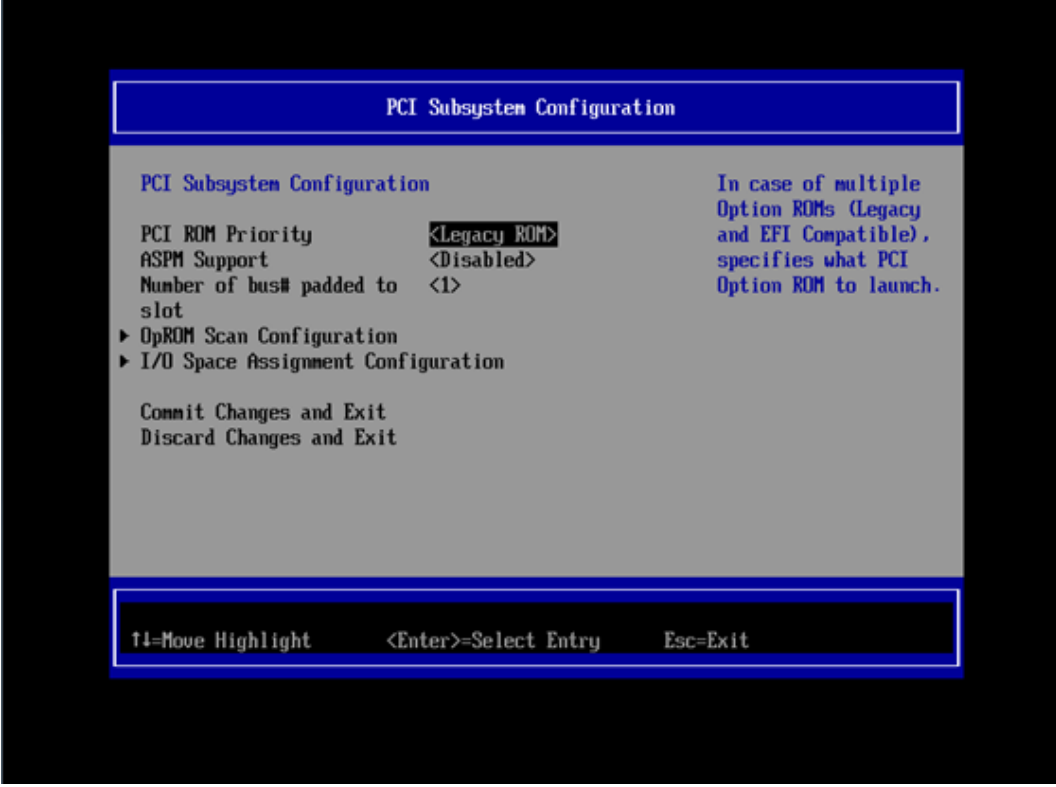

図 5-9

下図のようにプルダウンメニューが表示されるので、[**EFI Compatible ROM**]を選択し、<**Enter**>キーを 押してください。

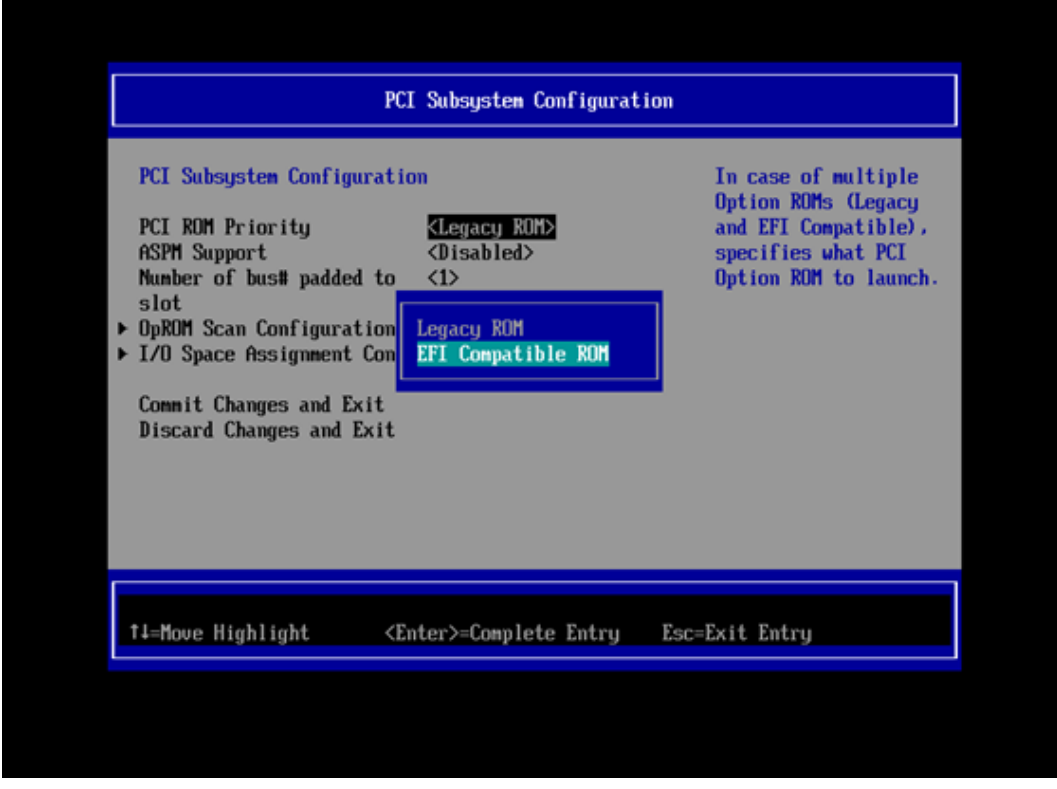

図 5-10

設定変更を反映させるために、[**Commit Changes and Exit**]を選択し、<**Enter**>キーを押下します。

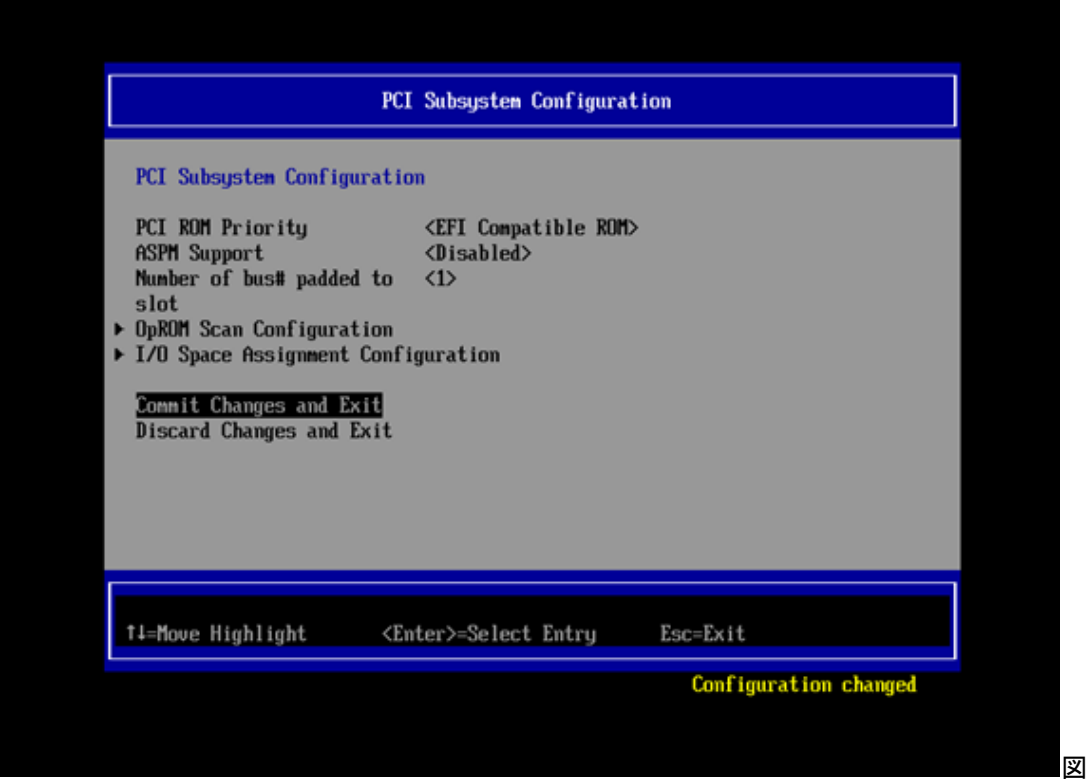

ここまでの設定が完了したら、システムを再起動します。

【参考】

システムを再起動する手順の一例を示します。

BIOS メインメニューで、[**Boot Maintenance Manager**]を選択し、<Enter>キーを押します。

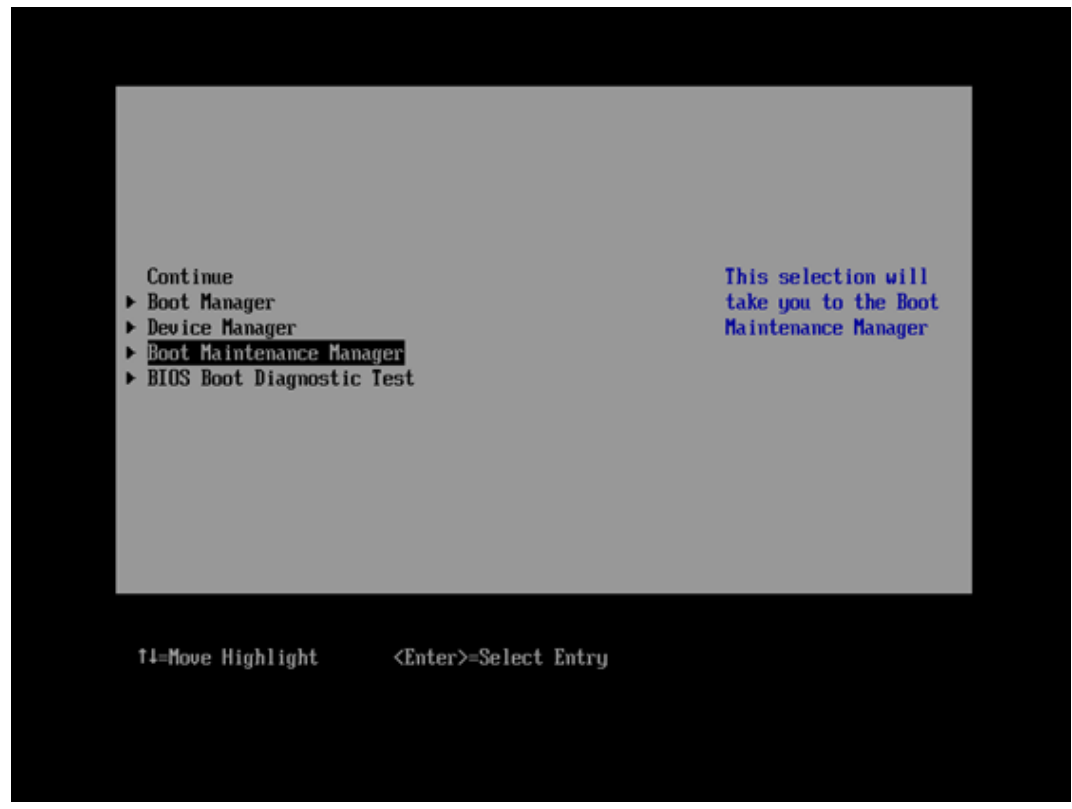

図 5-12

**Boot Maintenance Manager** 画面から、[**Reset System**]を選択し、<**Enter**>キーを押すことで、システム が再起動します。

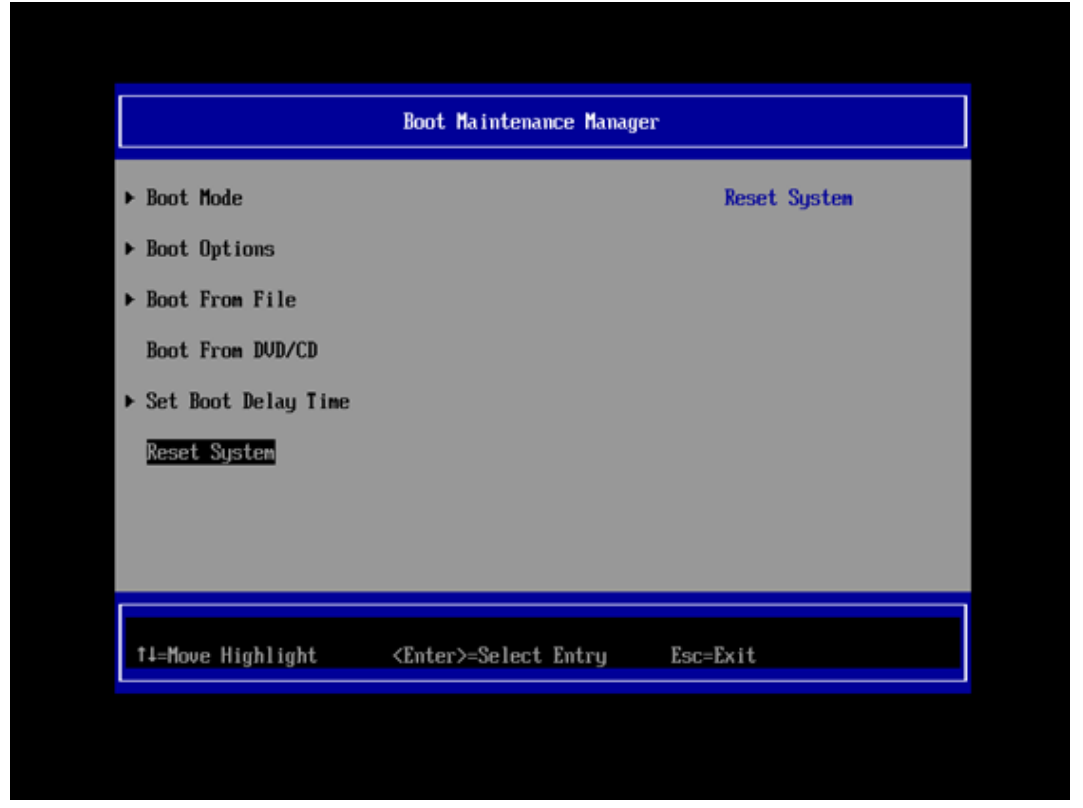

図 5-13

#### <span id="page-32-0"></span>**5.2. Device Manager** の設定

5.1.項の手順で BIOS メインメニューを表示させてください。

[**Device Manager**]を選択し、<**Enter**>キーを押してください。

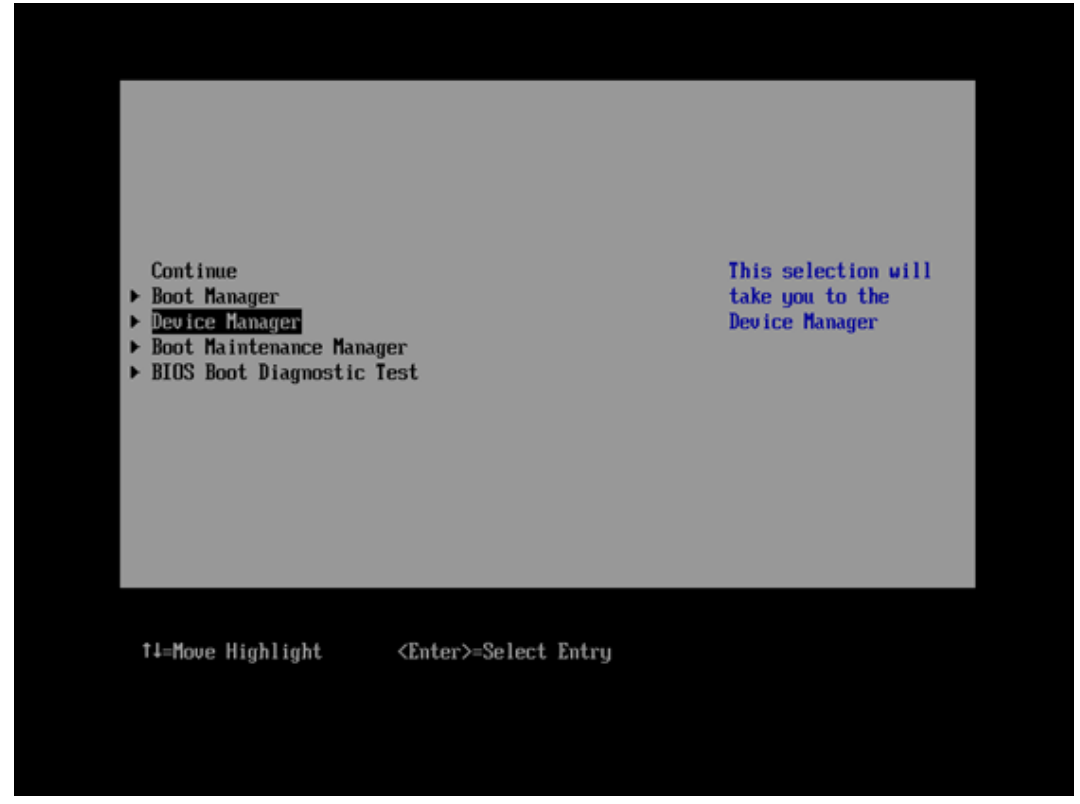

図 5-14

設定が正しく行われていた場合は、**Device Manager** 画面の **Devices List** に、対象のコンバージド・ネッ トワーク・アダプタ(**Emulex OCe14102-U 10Gb CNA - FCoE**)が、ポート数分、表示されます。

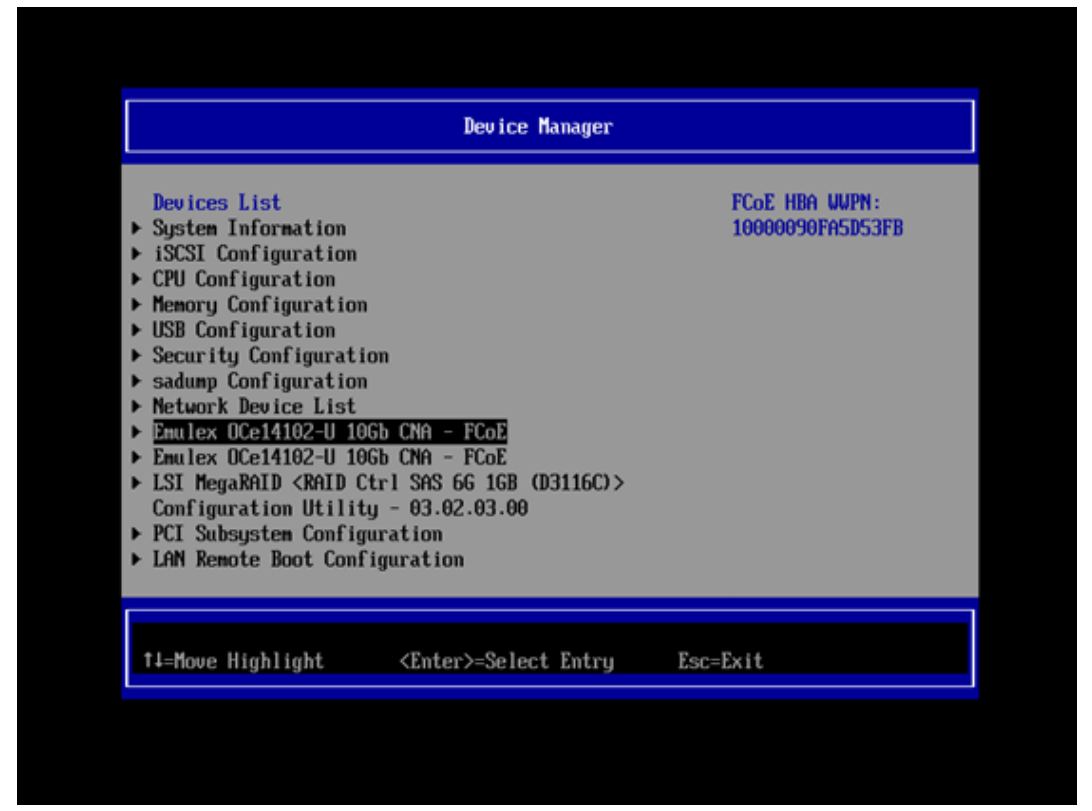

#### <span id="page-33-0"></span>**5.3.** コンバージド・ネットワーク・アダプタのブート設定

対象のコンバージド・ネットワーク・アダプタ(**Emulex OCe14102-U 10Gb CNA - FCoE**)を選択し、<**Enter**> を押してください。

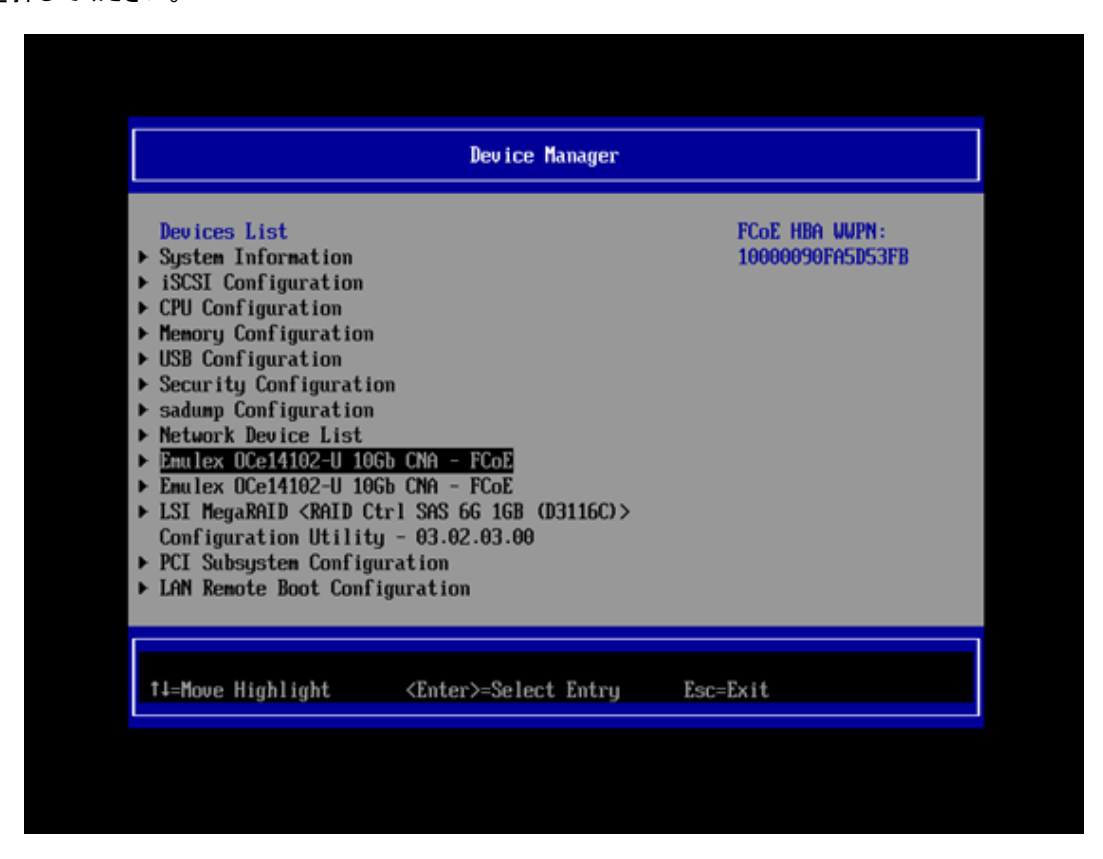

図 5-16

下図のように、**Set Boot from SAN** の設定値にカーソルを移動し、<**Enter**>キーを押します。

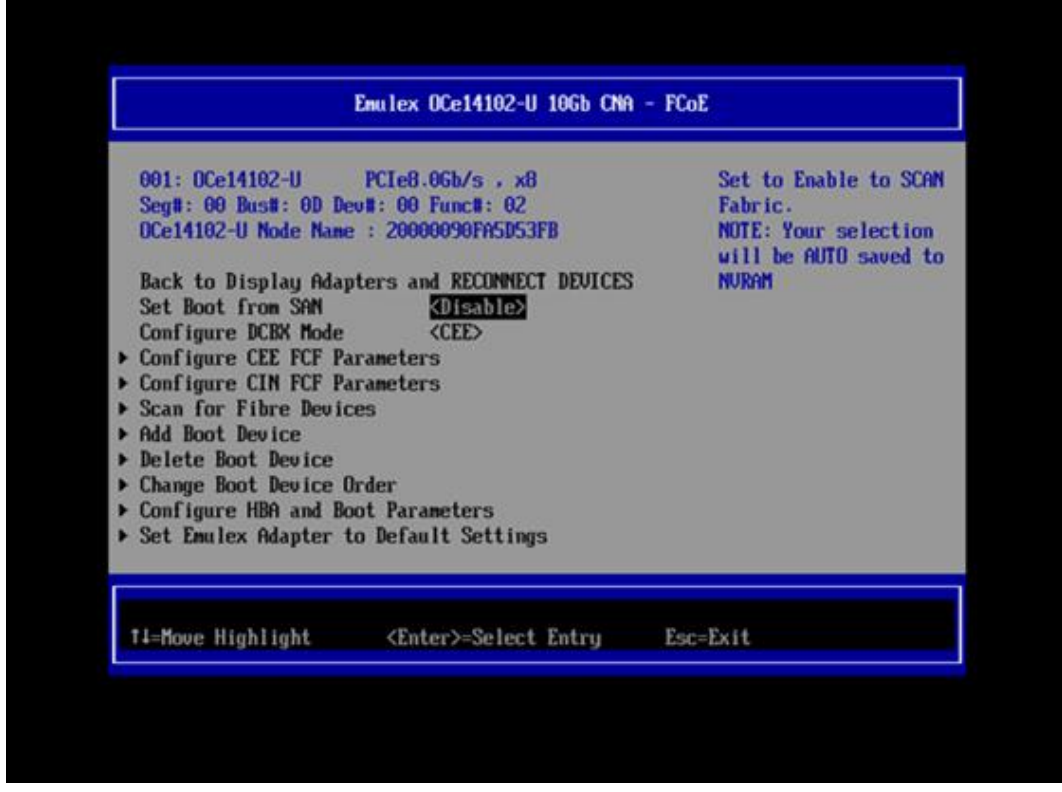

図 5-17

プルダウンメニューから「**Enable**」を選択し、<**Enter**>キーを押します。

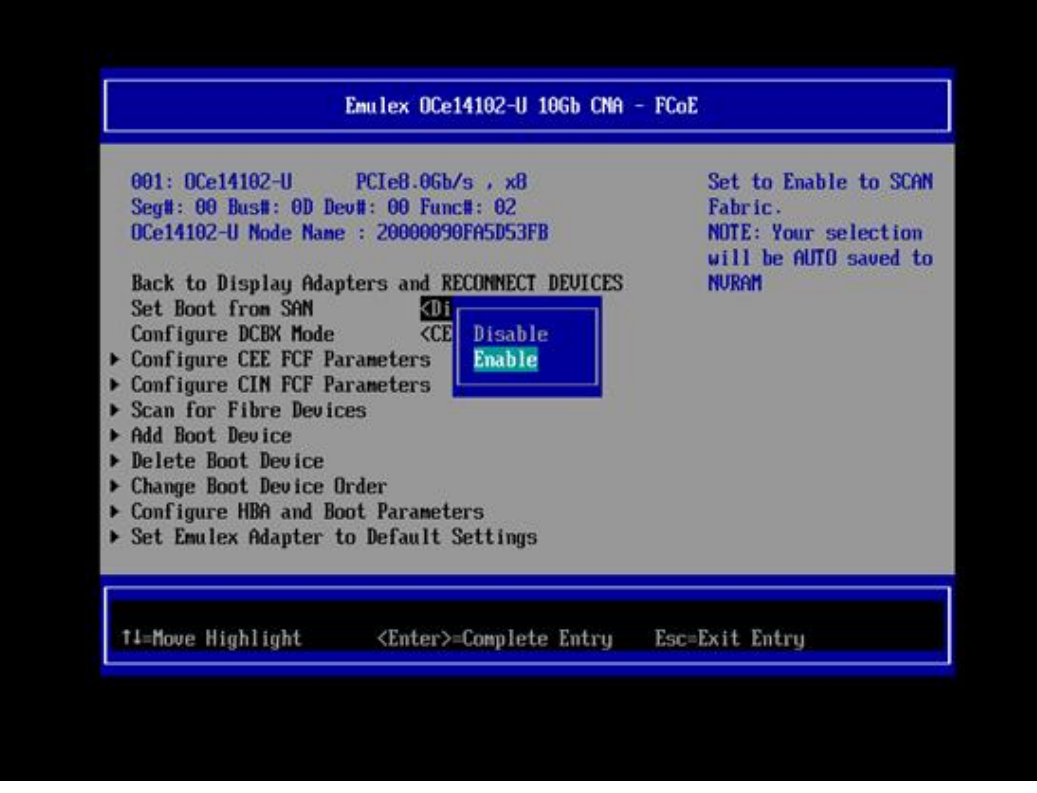

図 5-18

**Set Boot from SAN** の設定値が、<**Enable**>に変更されたことを確認します。

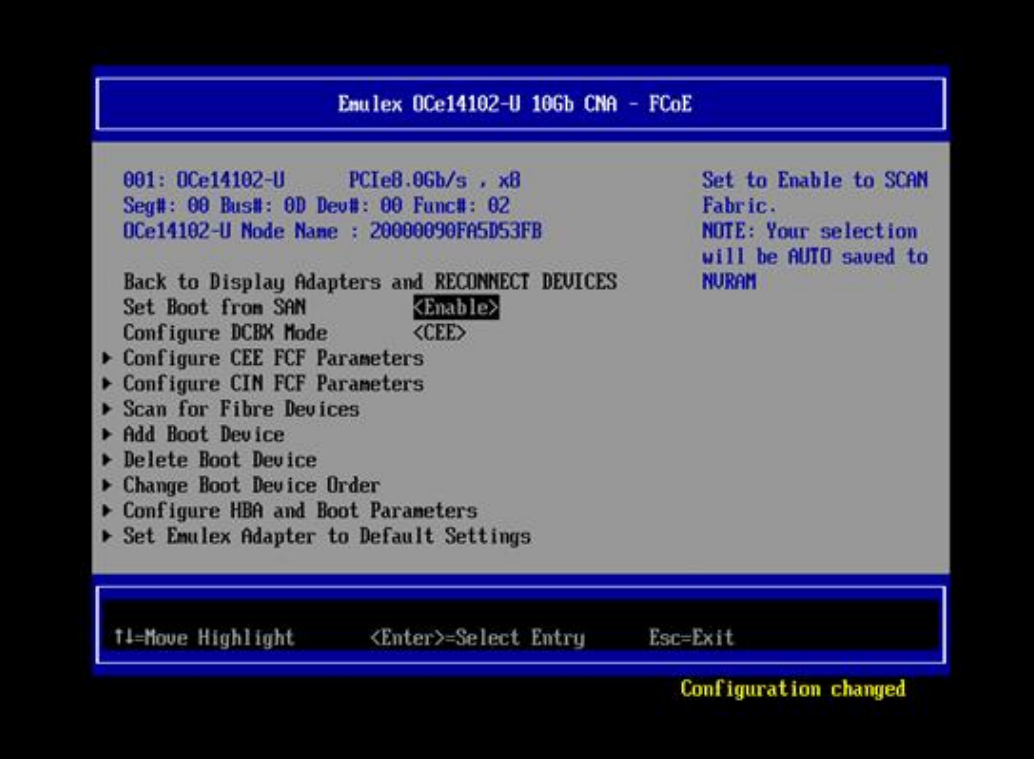

図 5-19

#### <span id="page-35-0"></span>**5.3.1. Boot Device** の追加設定

接続されているディスクアレイ装置を確認するために、[**Scan for Fibre Devices**]を選択し、<**Enter**>キー を押します。

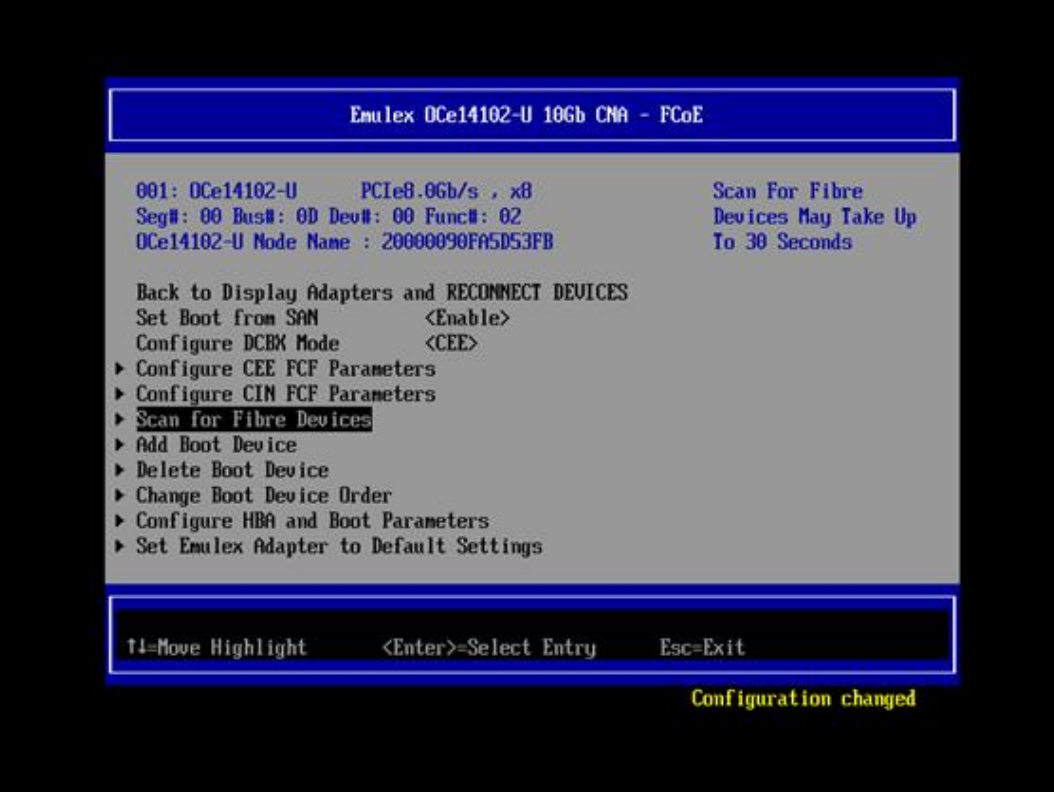

図 5-20

**SAN Discovery Target List** で対象の **Boot Device** を確認したら、[**Go to Configuration Main Menu**]を 選択して、元の画面に戻ります。

**List** の中に対象の **Boot Device** が確認できない場合は、コンバージドファブリックスイッチ、FCoE ストレ ージの設定およびケーブル接続が正しいか確認してください。

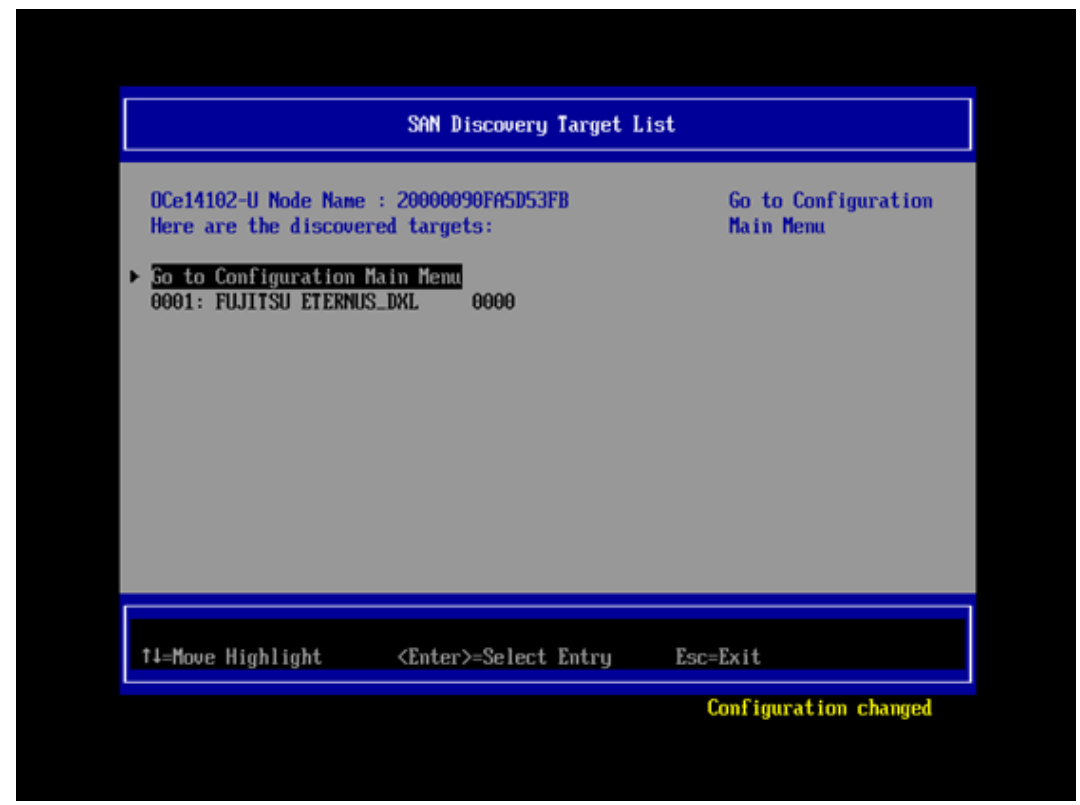

#### 図 5-21

[**Add Boot Device**]を選択し、**Boot Device** の設定を行います。

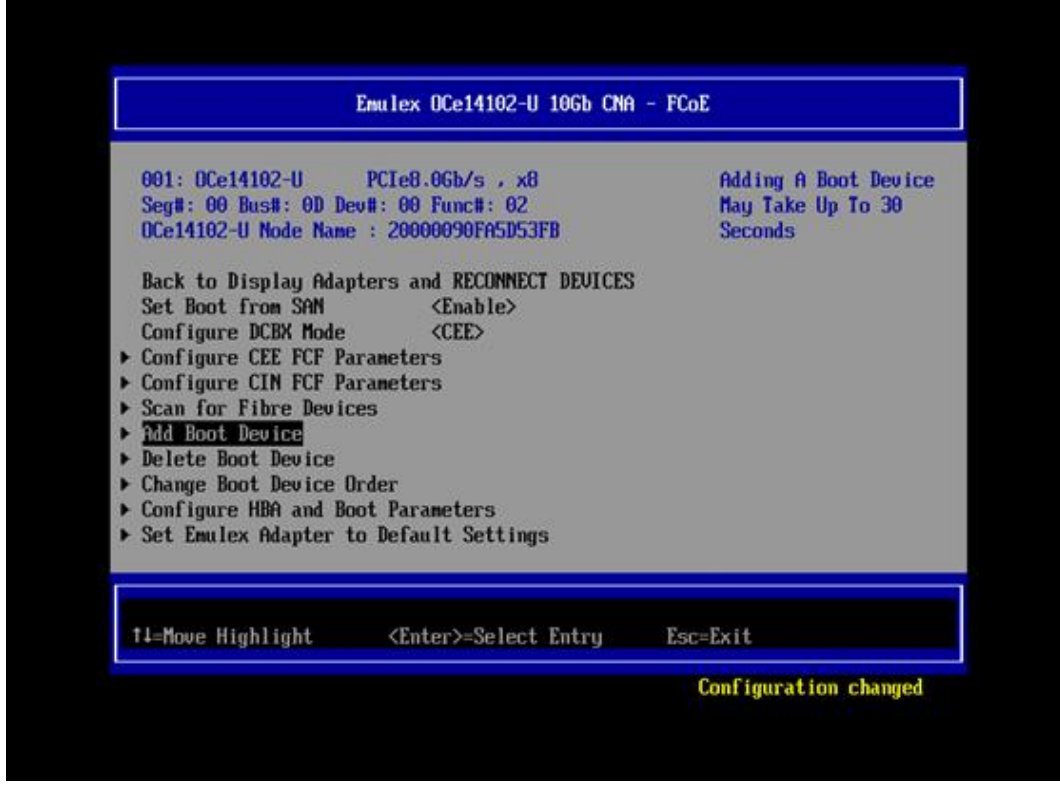

図 5-22

下図のように **Boot Device** を選択し、<**Enter**>キーを押します。

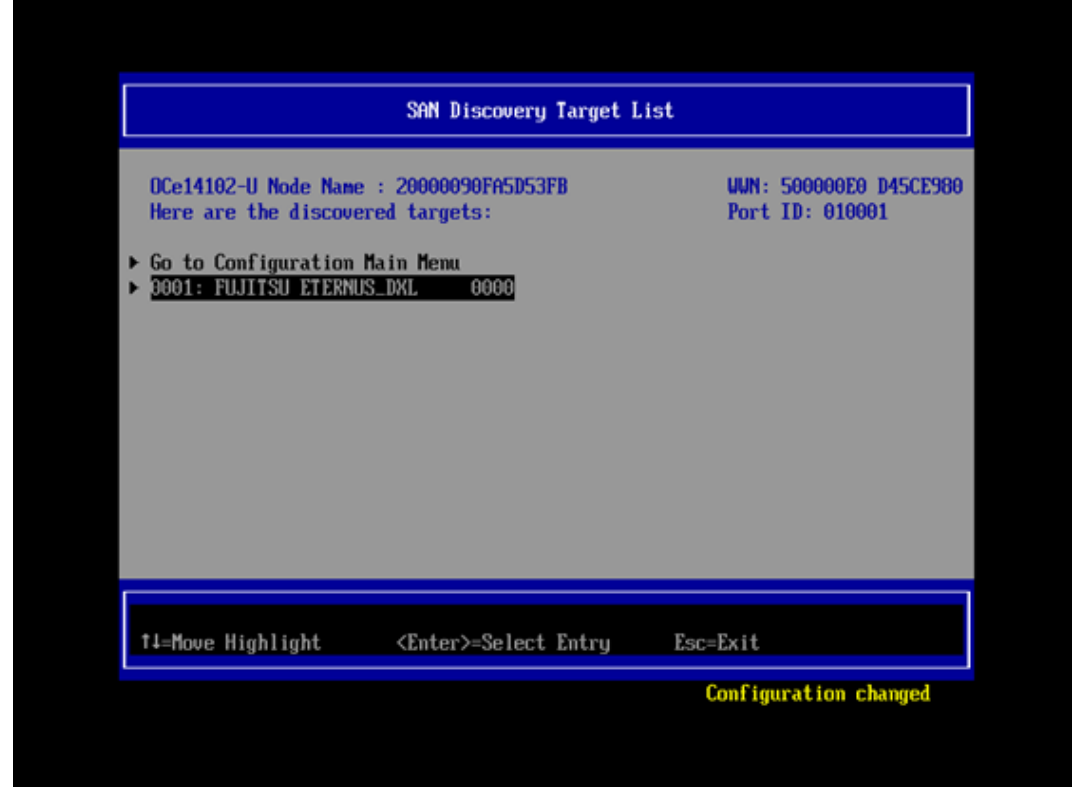

図 5-23

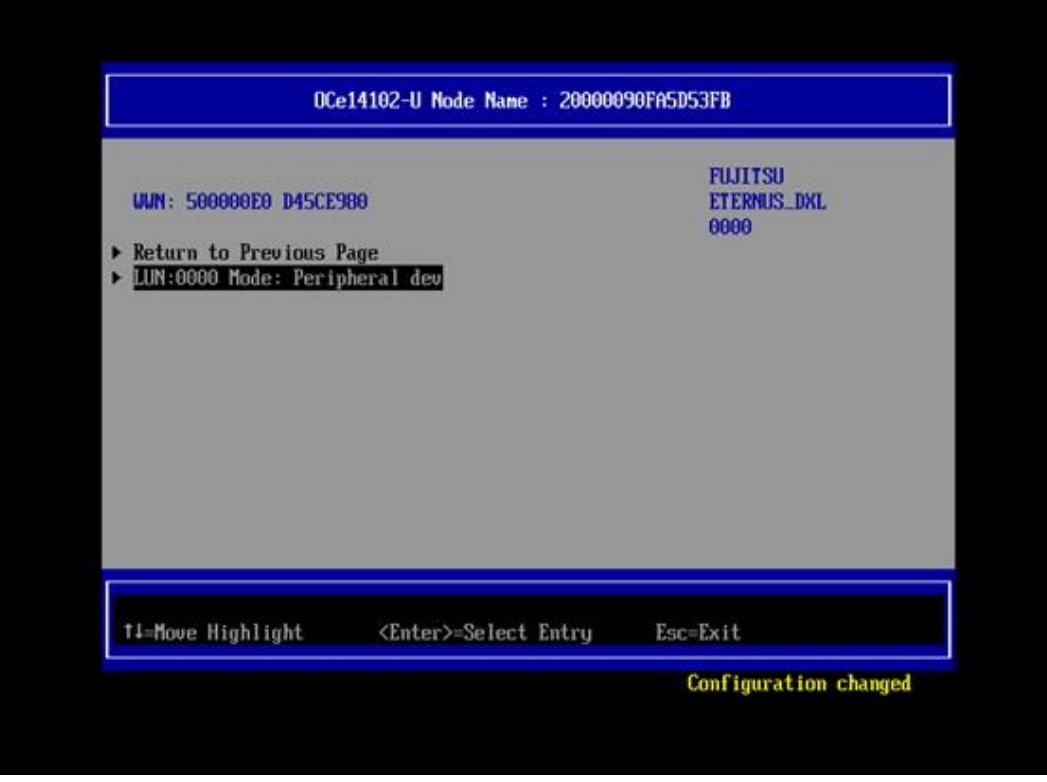

図 5-24

設定を保存するために、[**Commit Change**] を選択し、<**Enter**>キーを押します。

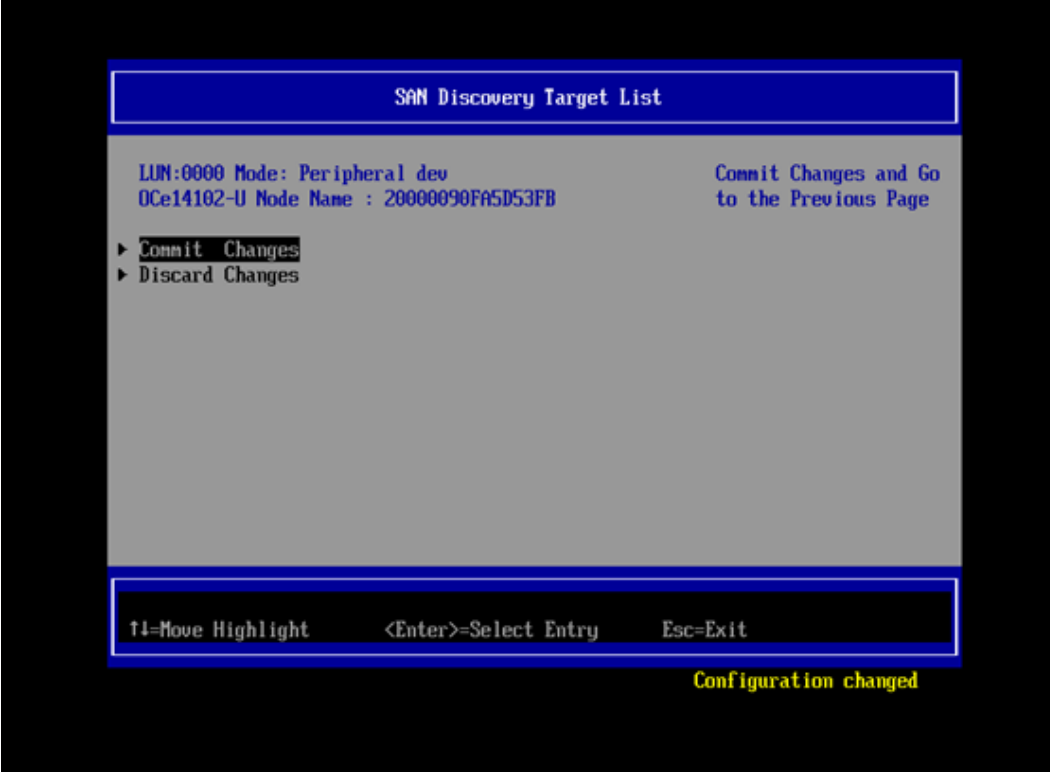

図 5-25

Г

<**ESC**>を押し、対象のコンバージド・ネットワーク・アダプタ(**Emulex OCe14102-U 10Gb CNA - FCoE**)画面 を終了します。設定をセーブするメッセージが表示されたら「Y」キーを押して設定を保存します。

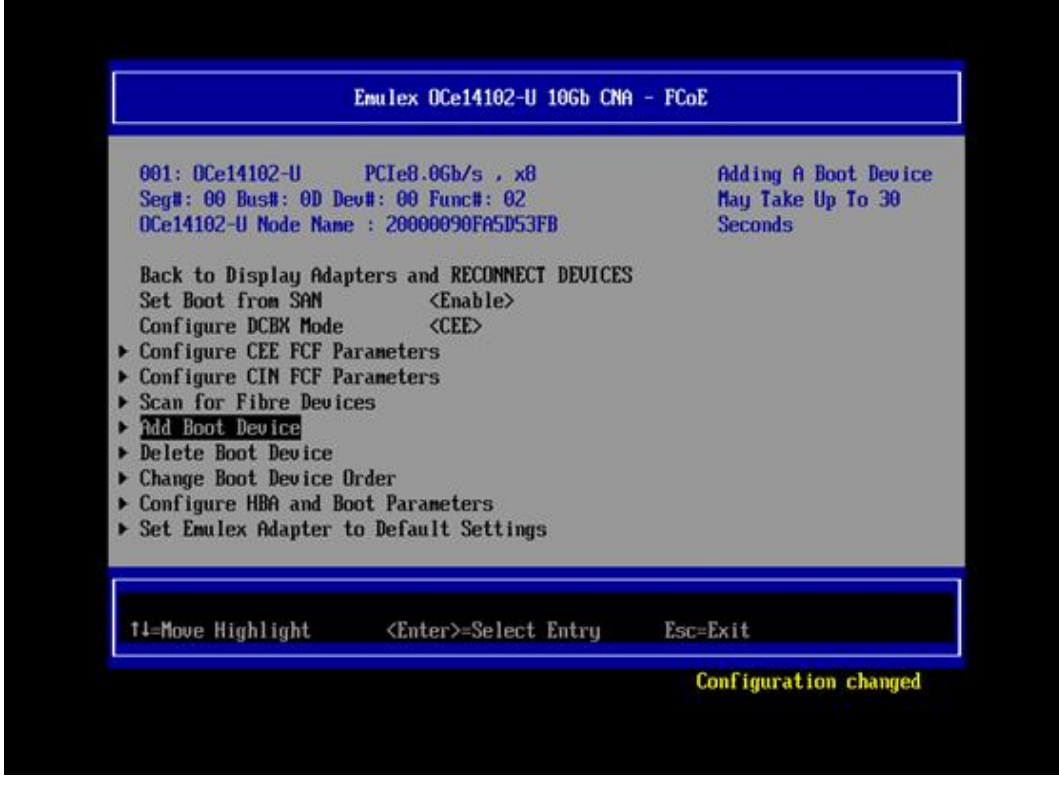

図 5-26

<**ESC**>を押し、**Device Manager** 画面を終了します。

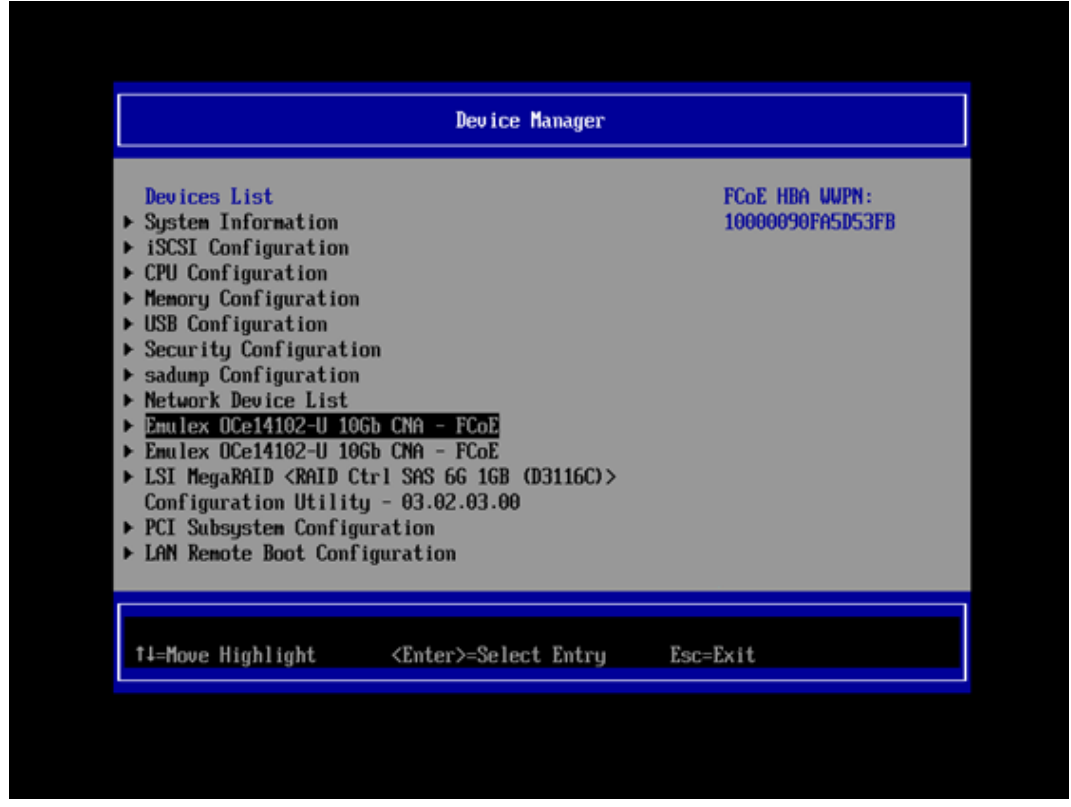

図 5-27

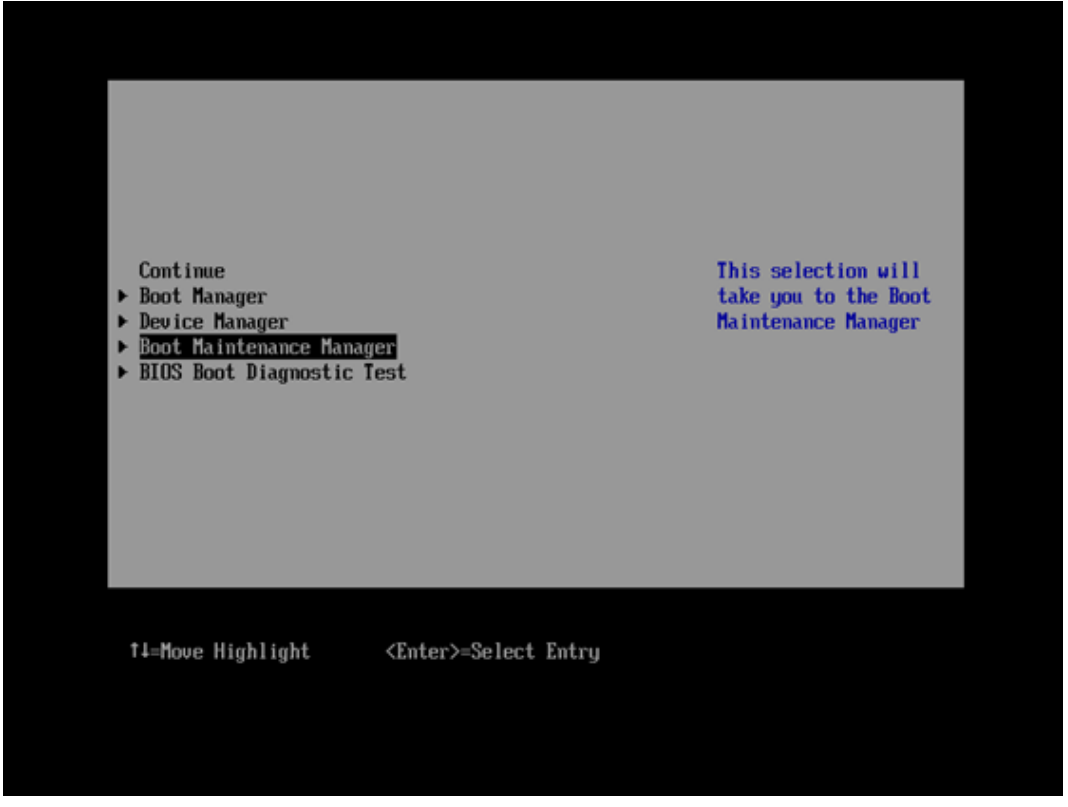

図 5-27

**Boot Maintenance Manager** 画面から、[**Reset System**]を選択し、システムを再起動させます。

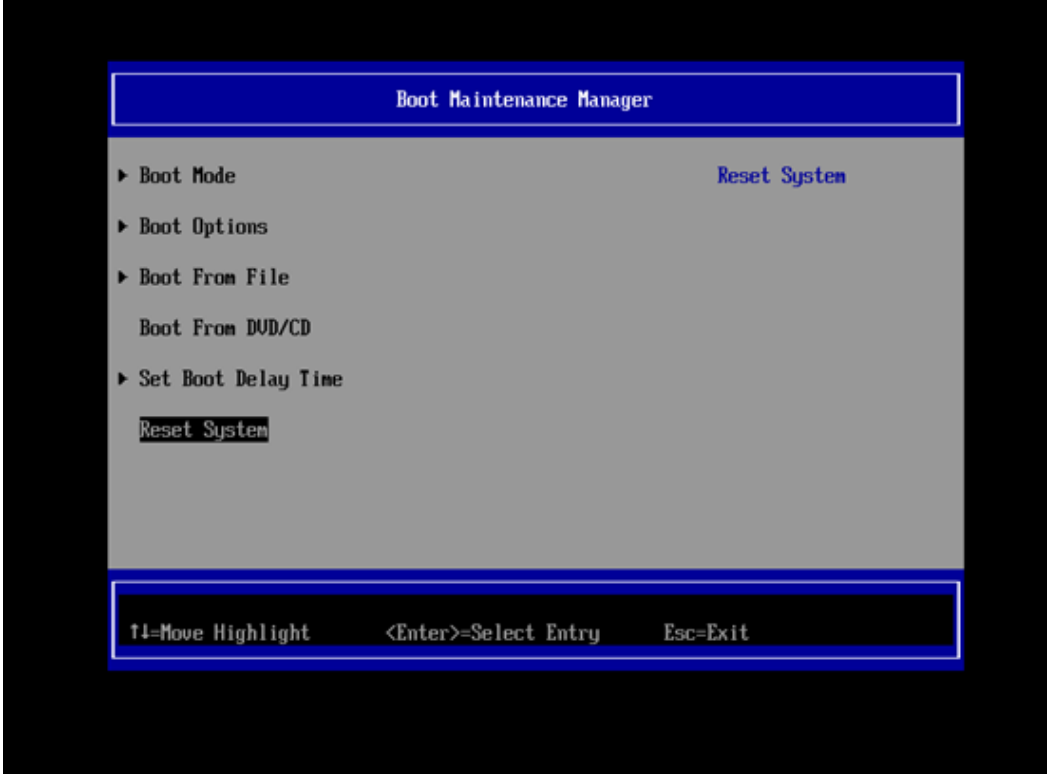

図 5-28

「**Boot Device** の追加設定」が完了したら、第 6 章の「OS のインストール」に進んでください。

# <span id="page-40-0"></span>第 **6** 章 **OS** のインストール

前章までの設定が完了し、設定が適切に行われていれば、下図のように対象ストレージと接続が確立 したメッセージが表示されます。

#### **[Legacy BIOS** の場合**]**

システム起動時メッセージに、ターゲットのストレージの WWPN と LUN が表示されます。

Emulex OneConnect FCoE BIOS, Version 10.2.343.0 Copyright (c) 1997-2014 Emulex. All rights reserved. Press <Alt E> or <Ctrl E> to enter Emulex BIOS configuration utility. Press <s> to skip Emulex BIOS Emulex BIOS is Disabled on Adapter  $\overline{z}$ Installing Emulex BIOS ...... Bringing the Link up, Please wait...<br>Link Up : Physical Link Established.  $-A$ dapter 1 OCe14102-U: S\_ID:010102 PCI Bus, Device, Function (8C,00,02) DID:010001 WWPN:500000E0D45CE980 LUN:00 Emulex BIOS is installed successfully!!!

図 6-1

[UEFI BIOS の場合]

Boot Manager フロントページから[Boot Manager]を選択し<Enter>キーを押します。次に[EFI Internal Shell]を選択し<Enter>キーを押し、EFI Shell を起動します。下図のように「blk0 : Block Device」が追加さ れていれば設定完了です。

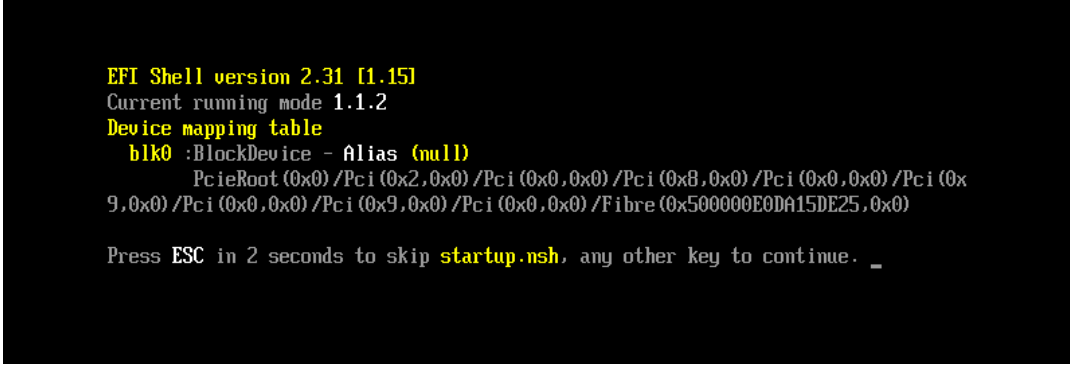

図 6-2

SVIM(SeverView Install Manager)または、手動の OS インストール手順が提示されている場合は OS イン ストール・メディアを使用して、目的の OS をインストールしてください。

#### 備考

期待するデバイスが表示されない場合は、**SAN** または **FCoE** ストレージ設定、**FCoE** スイッチ設定、また は物理接続(ケーブル等)が正しくない可能性があります。これらの点を再確認してください。

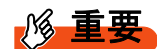

ストレージ装置との接続に関する留意

接続するストレージに応じて、CNA のドライバパラメタ設定が必要な場合があります。詳細については、 ストレージ装置のマニュアルを参照してください。

ETERNUS を接続する際に必要な詳細設定については、以下の Web サイトマニュアルを参照してくださ い。

<http://storage-system.fujitsu.com/jp/catalog/manual.html>

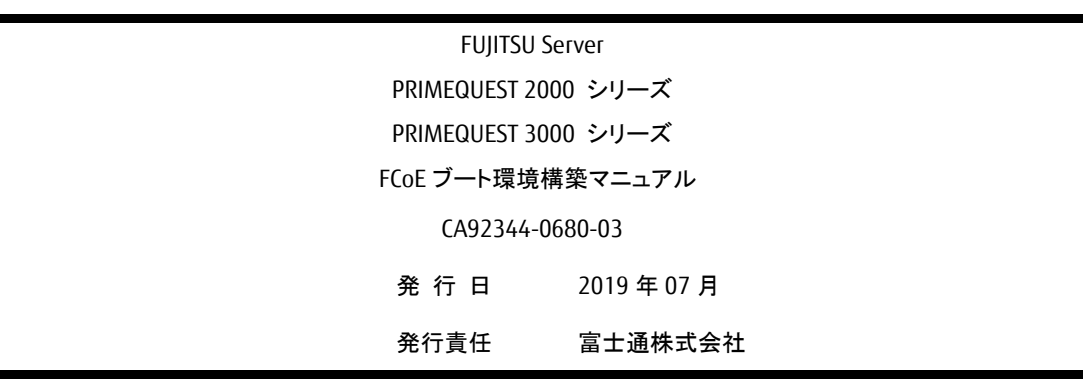

- 本書の内容は、改善のため事前連絡なしに変更することがあります。
- 本書に記載されたデータの使用に起因する、第三者の特許権およびその他の権利 の侵害については、当社はその責を負いません。
- 無断転載を禁じます。